# INSPIRON™

INŠTALAČNÁ PRÍRUČKA

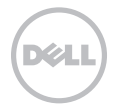

# INSPIRON™

INŠTALAČNÁ PRÍRUČKA

Regulačný model: P17F Regulačný typ: P17F002

# Poznámky, varovania a výstrahy

- POZNÁMKA: POZNÁMKA uvádza dôležité informácie, ktoré vám pomôžu lepšie využiť váš počítač.
- VAROVANIE: VAROVANIE varuje pred možným poškodením hardvéru alebo stratou údajov a uvádza, ako problému predísť.

#### VÝSTRAHA: VÝSTRAHA upozorňuje na možné poškodenie majetku, osobné zranenie alebo smrť.

Ak ste si zakúpili počítač radu Dell n, odkazy na operačné systémy Microsoft Windows, ktoré sa nachádzajú v tomto dokumente, nemožno použiť.

Táto položka obsahuje technológiu ochrany pred kopírovaním a je chránená patentmi USA a inými právami duševného vlastníctva spoločnosti Rovi Corporation. Reverzné inžinierstvo a rozkladanie je zakázané.

#### Informácie v tomto dokumente podliehajú zmenám bez predošlého upozornenia.

#### © 2011 Dell Inc. Všetky práva vyhradené.

\_\_\_\_\_\_\_\_\_\_\_\_\_\_\_\_\_\_

Reprodukovanie týchto materiálov akýmkoľvek spôsobom bez písomného povolenia spoločnosti Dell Inc. je prísne zakázané.

Ochranné známky, ktoré sa používajú v tomto texte: Dell™, logo DELL, Inspiron™ a DellConnect™ sú ochranné známky Dell Inc. AMD® a Radeon™ sú buď ochranné známky alebo registrované ochranné známky Advanced Micro Devices, Inc. Microsoft®, Windows® a logo tlačidla štart Windows ® sú buď ochranné známky alebo registrované ochranné známky Microsoft Corporation v USA a / alebo iných krajinách. Bluetooth® je registrovaná ochranná známka, ktorú vlastní spoločnosť Bluetooth SIG, Inc. a Dell ju používa v rámci licencie. Blu-ray Disc™ je ochrannou známkou spoločnosti Blu-ray Disc Association.

Iné ochranné známky a obchodné názvy sa môžu v tomto dokumente používať ako odkazy na subjekty, ktoré si nárokujú tieto známky a názvy alebo na ich produkty. Dell Inc. sa zrieka akýchkoľvek vlastníckych záujmov na iné ochranné známky a obchodné názvy ako svoje vlastné.

# Obsah

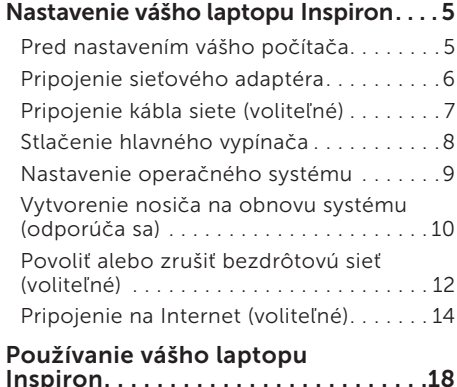

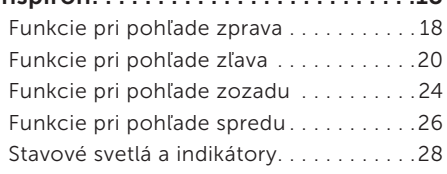

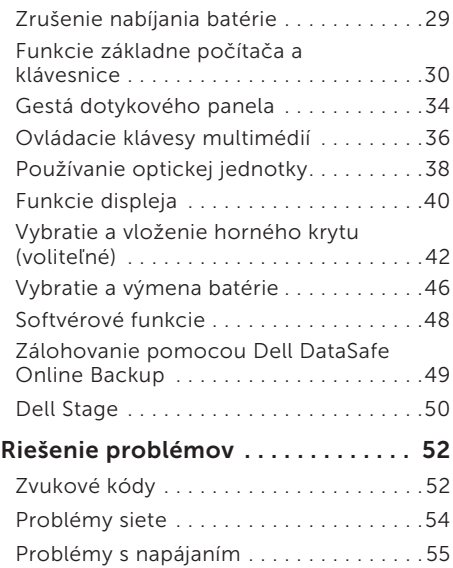

#### Obsah

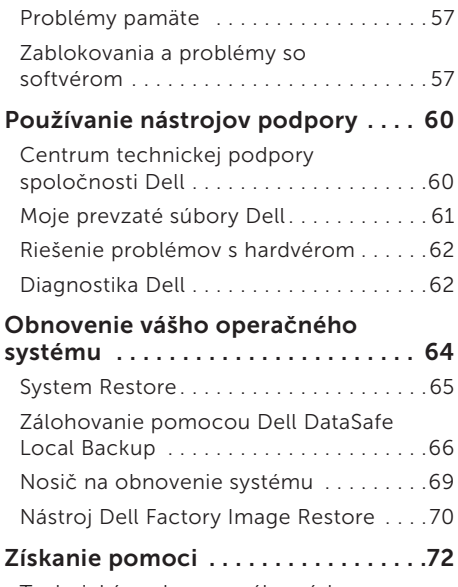

[Technická podpora a zákaznícky](#page-74-0)  [servis . . . . . . . . . . . . . . . . . . . . . . . . . . . . .](#page-74-0) 73

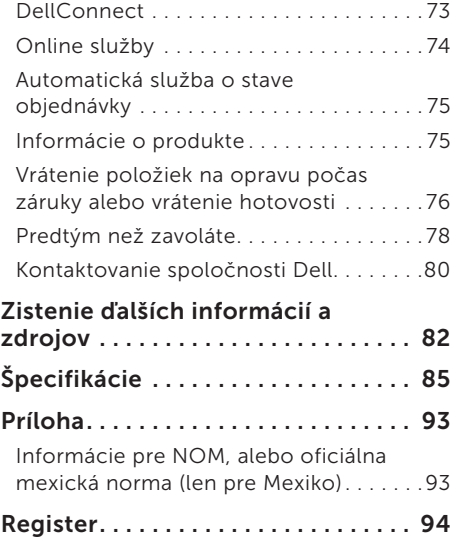

# <span id="page-6-0"></span>Nastavenie vášho laptopu Inspiron

Táto časť poskytuje informácie o nastavení vášho laptopu Dell Inspiron.

## Pred nastavením vášho počítača

Pri nastavovaní počítača do správnej polohy zabezpečte ľahký prístup k zdroju el. energie, adekvátnu ventiláciu a rovný povrch, na ktorý počítač umiestnite.

Obmedzovanie prúdenia vzduchu v okolí vášho laptopu môže spôsobiť jeho prehriatie. Aby ste predišli prehriatiu, nechajte aspoň 10,2 cm (4 palce) voľného priestoru zozadu počítača a minimálne 5,1 cm (2 palce) na všetkých ostatných stranách. Váš počítač nikdy neukladajte do zatvoreného priestoru, napr. skrine alebo zásuvky, keď je zapnutý.

VÝSTRAHA: Vetracie otvory neupchávajte, nevkladajte do nich žiadne predmety a nenechávajte v nich usadený prach. Počítač Dell neumiestňujte do prostredia s nízkym prúdením vzduchu, napr. do zavretej aktovky, na látkové povrchy (napr. koberce), keď je zapnutý. Obmedzovanie prúdenia vzduchu môže poškodiť počítač, zhoršiť výkon počítača alebo spôsobiť požiar. Keď sa počítač zahreje, zapne sa ventilátor. Hluk ventilátora znamená normálny stav a nepredstavuje problém s ventilátorom alebo počítačom.

VAROVANIE: Umiestnenie alebo kladenie ťažkých alebo ostrých predmetov na počítač môže spôsobiť trvalé poškodenie počítača.

## <span id="page-7-1"></span><span id="page-7-0"></span>Pripojenie sieťového adaptéra

Sieťový adaptér pripojte k počítaču a potom ho zapojte do el. zásuvky alebo prepäťového chrániča.

VÝSTRAHA: Sieťový adaptér možno použiť do elektrických zásuviek v celom svete. Elektrické konektory a rozvodky sa môžu v rôznych krajinách líšiť. Použitie nekompatibilného kábla alebo nesprávne pripojenie kábla k rozvodke alebo do elektrickej zásuvky môže spôsobiť požiar alebo trvalé poškodenie počítača.

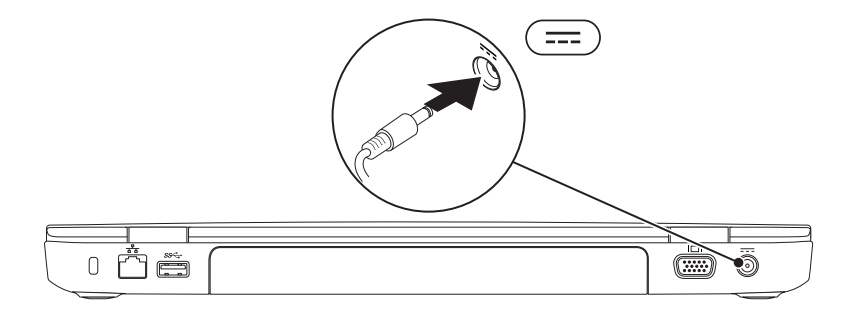

## <span id="page-8-0"></span>Pripojenie kábla siete (voliteľné)

Ak chcete používať drôtové sieťové pripojenie, pripojte kábel siete.

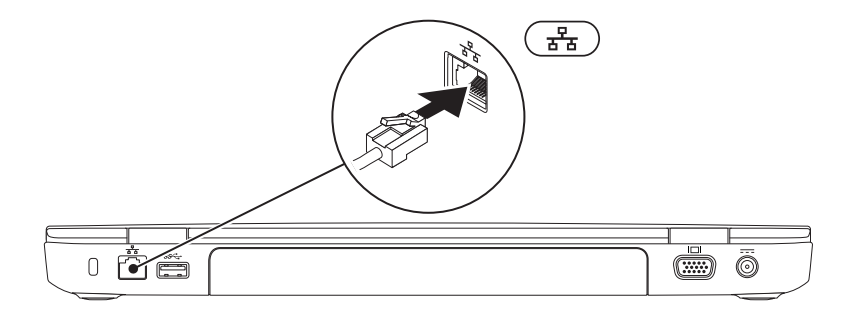

## <span id="page-9-0"></span>Stlačenie hlavného vypínača

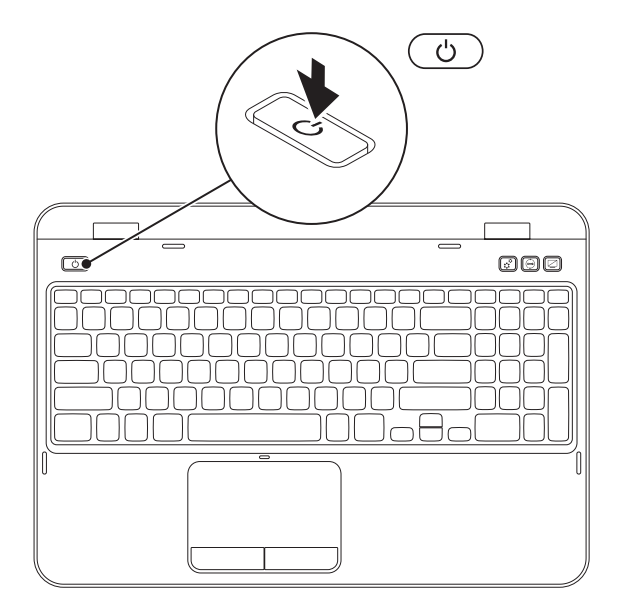

## <span id="page-10-0"></span>Nastavenie operačného systému

Váš počítač Dell je predkonfigurovaný na operačný systém zvolený pri kúpe.

#### Nastavenie systému Microsoft Windows

Pri nastavovaní systému Microsoft Windows po prvýkrát sa riaďte pokynmi na obrazovke. Tieto kroky sú povinné a ich dokončenie môže trvať určitý čas. Obrazovky nastavenia systému Windows vás prevedú cez niekoľko postupov, v ktorých musíte napr. súhlasiť s licenčnými podmienkami, nastaviť špecifikácie a nastaviť internetové pripojenie.

- VAROVANIE: Proces nastavovania operačného systému neprerušujte. V opačnom prípade by sa váš počítač mohol stať nepoužiteľným a museli by ste preinštalovať operačný systém.
- **POZNÁMKA:** Pre optimálny výkon vášho počítača odporúčame, aby ste si stiahli a nainštalovali poslednú verziu systému BIOS a ovládačov pre váš počítač, ktoré sú dostupné na stránke support.dell.com.
- 

 $\mathbb Z$  POZNÁMKA: Ďalšie informácie o operačnom systéme a funkciách nájdete na stránke support.dell.com/MyNewDell.

## Nastavenie systému Ubuntu

Pri prvom nastavení systému Ubuntu postupujte podľa pokynov na obrazovke. Viac špecifických informácií k operačnému systému nájdete v dokumentácii systému Ubuntu.

# <span id="page-11-0"></span>Vytvorenie nosiča na obnovu systému (odporúča sa)

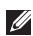

Z POZNÁMKA: Odporúčame vám vytvoriť si nosič na obnovu systému, hneď ako nastavíte systém Microsoft Windows.

Nosič na obnovenie systému sa môže používať na obnovu počítača do prevádzkového stavu, v akom bol, keď ste si zakúpili počítač, a zároveň na ochranu dátových súborov (bez toho, aby ste potrebovali nosič *Operating system*). Nosič na obnovenie systému môžete používať, ak zmeny hardvéru, softvéru, ovládačov alebo iných nastavení systému zanechali počítač v nežiaducom prevádzkovom stave.

Na vytvorenie nosiča na obnovenie systému budete potrebovať:

- • Dell DataSafe Local Backup
- • USB kľúč s minimálnou kapacitou 8 GB alebo disk DVD-R/DVD+R/Blu-ray (voliteľný)

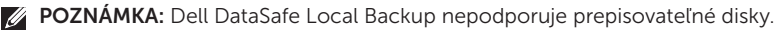

Na vytvorenie nosiča na obnovenie systému:

- 1. Zabezpečte, aby bol pripojený sieťový adaptér (pozri. Pripojenie sieťového adaptéra" na [strane 6](#page-7-1)).
- 2. Vložte disk alebo USB kľúč do počítača.
- 3. Kliknite na tlačidlo Štart → Všetky programy→ Dell DataSafe Local Backup.
- 4. Kliknite na položku Create Recovery Media (Vytvoriť nosič na obnovenie systému).
- 5. Postupujte podľa pokynov na obrazovke.
- **ZA POZNÁMKA:** Pre informácie o obnovení vášho operačného systému pomocou nosiča na obnovu systému si pozrite časť ["Nosič na obnovenie systému" na strane 69.](#page-70-1)
- Z POZNÁMKA: Odporúčame vám vytvoriť si disk na resetovanie hesla, hneď ako nastavíte systém Microsoft Windows. Ďalšie informácie si pozrite v podpore k systému Windows 7 na stránke support.dell.com/MyNewDell.

## <span id="page-13-1"></span><span id="page-13-0"></span>Povoliť alebo zrušiť bezdrôtovú sieť (voliteľné)

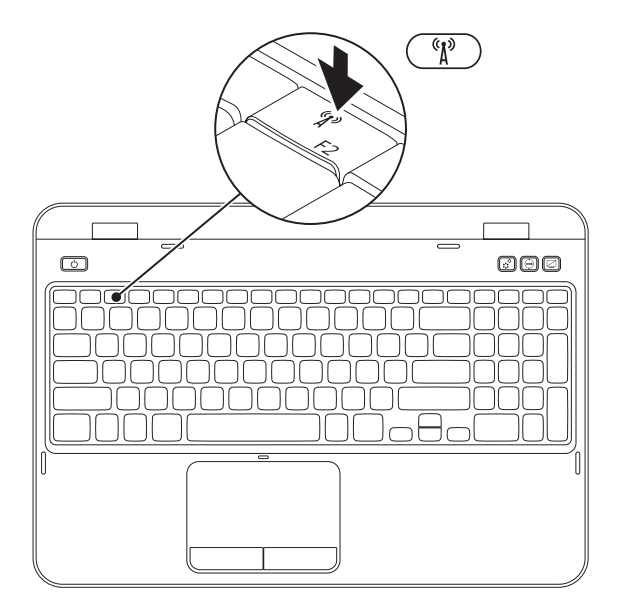

Povolenie alebo zrušenie bezdrôtovej funkcie:

- 1. Zabezpečte, aby bol počítač zapnutý.
- **2.** Stlačte tlačidlo <Fn> spolu s <  $\binom{3}{1}$  > v rade funkčných kláves na klávesnici. Aktuálny stav bezdrôtového rádiového prenosu sa zobrazuje na obrazovke.

Povolená bezdrôtová sieť

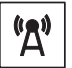

Zrušená bezdrôtová sieť

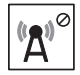

3. Na prepínanie medzi režimom povolenia alebo zrušenia bezdrôtovej funkcie stlačte znova tlačidlo <Fn> spolu s <  $(N^3)$  >.

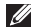

POZNÁMKA: Tlačidlo bezdrôtovej funkcie vám umožňuje rýchlejšie vypnúť bezdrôtový prenos (Wi-Fi a Bluetooth), napr. keď vás v lietadle požiadajú vypnúť všetky bezdrôtové rádiové prenosy.

## <span id="page-15-0"></span>Pripojenie na Internet (voliteľné)

Ak chcete počítač pripojiť na Internet, potrebujete externý modem alebo sieťové pripojenie a poskytovateľa internetových služieb (ISP).

Ak nie je súčasťou vašej pôvodnej objednávky externý USB modem alebo adaptér WLAN, môžete si ich zakúpiť na webovej stránke dell.com.

## Nastavenie drôtového pripojenia

- • Ak používate telefonické pripojenie, pred nastavením internetového pripojenia pripojte najskôr telefonickú linku do voliteľného externého USB modemu a do telefonickej zásuvky na stene.
- • Ak používate pripojenie cez DSL alebo káblový/satelitný modem, kontaktujte svojho ISP alebo mobilného telefónneho operátora, ktorí vám poskytnú informácie k inštalácii.

Nastavenie káblového internetového pripojenia dokončíte podľa pokynov v časti ["Nastavenie internetového pripojenia" na](#page-16-0)  [strane 15.](#page-16-0)

## Nastavenie bezdrôtového spojenia

**22 POZNÁMKA:** Na nastavenie bezdrôtového smerovača si pozrite dokumentáciu, ktorá bola dodaná s vaším smerovačom.

Predtým, ako budete môcť bezdrôtové internetové pripojenie používať, musíte pripojiť bezdrôtový smerovač.

Na nastavenie pripojenia k bezdrôtovému smerovaču:

- 1. Zabezpečte, aby bola na vašom počítači povolená bezdrôtová sieť (pozri časť Povoliť alebo zrušiť bezdrôtovú sieť [\(voliteľné\)" na strane 12](#page-13-1)).
- 2. Uložte a zatvorte všetky otvorené súbory a ukončite všetky otvorené programy.
- 3. Kliknite na Štart + Ovládací panel.
- 4. Do vyhľadávacieho políčka napíšte network (sieť) a potom kliknite na Centrum Sietí→ Pripojiť k sieti.
- 5. Pri inštalácii sa riaďte pokynmi na obrazovke.

## <span id="page-16-0"></span>Nastavenie internetového pripojenia

ISP a ponuky ISP sa v rôznych krajinách líšia. Ponuky vo vašej krajine vám poskytne váš ISP.

Ak sa nemôžete pripojiť na Internet, ale v minulosti ste sa úspešne pripojili, ISP môže mať výpadok služby. Obráťte sa na svojho ISP a skontrolujte stav služby alebo sa pokúste o spojenie neskôr.

Pripravte si informácie od vášho ISP. Ak nemáte ISP, sprievodca Pripojenie na Internet vám pomôže nejakého získať.

Nastavenie vášho laptopu Inspiron

Nastavenie internetového pripojenia:

- 1. Uložte a zatvorte všetky otvorené súbory a ukončite všetky otvorené programy.
- 2. Kliknite na Štart  $\longleftrightarrow$  Ovládací panel.
- 3. Do vyhľadávacieho políčka napíšte network (sieť) a potom kliknite na tlačidlo Centrum sietí→ Set up a new connection or network (Nastaviť nové pripojenie alebo sieť)→ Pripojenie na Internet.

Zobrazí sa okno Pripojenie na Internet.

- **POZNÁMKA:** Ak neviete, aký typ pripojenia máte zvoliť, kliknite na Pomôž mi vybrať alebo sa obráťte na vášho ISP.
- 4. Na dokončenie inštalácie sa riaďte pokynmi na obrazovke a použite inštalačné informácie poskytnuté vaším ISP.

Nastavenie vášho laptopu Inspiron

# <span id="page-19-0"></span>Používanie vášho laptopu Inspiron

Táto časť poskytuje informácie o funkciách dostupných na vašom laptope Inspiron.

## Funkcie pri pohľade zprava

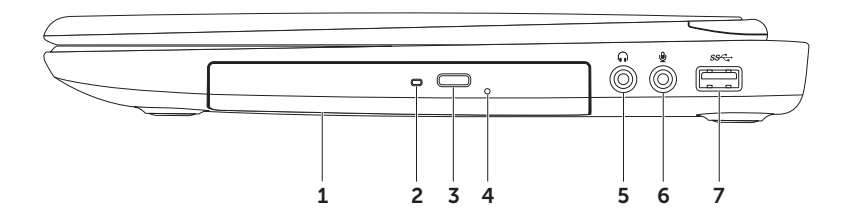

- 1 Optická jednotka Prehráva alebo nahráva CD, DVD a disky Blu-ray (voliteľné). Ďalšie informácie si pozrite v časti ["Používanie optickej jednotky" na strane 38.](#page-39-1)
- 2 Svetlo optickej jednotky Bliká, keď stlačíte tlačidlo vysunutia optickej jednotky, alebo keď vložíte disk a ten sa číta.
- 3 Tlačidlo vysunutia optickej mechaniky Pri stlačení vysunie zásuvku optickej mechaniky.
- 4 Otvor na vysunutie v núdzovom prípade Použite na otvorenie zásuvky optickej mechaniky, ak sa neotvorí, keď stlačíte tlačidlo vysunutia. Ďalšie informácie si pozrite v časti ["Používanie otvoru na núdzové vysunutie" na strane 38](#page-39-2).
- $5 \mid \Omega$  Konektor zvukového výstupu/slúchadiel Slúži na pripojenie slúchadiel alebo napájaného reproduktora alebo zvukového systému.
- 6  $\mathbb{Q}$  **Konektor audio in/mikrofón** Pripája mikrofón alebo vstupný signál na použitie s audio programami.
- USB 3.0 konektor Poskytuje rýchly dátový prenos medzi vaším počítačom a USB zariadeniami.

<span id="page-21-0"></span>Používanie vášho laptopu Inspiron

## Funkcie pri pohľade zľava

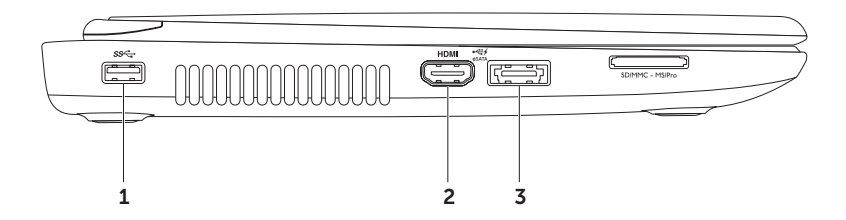

- 1 S<sup>SS</sup>T USB 3.0 konektor Poskytuie rýchly dátový prenos medzi vaším počítačom a USB zariadeniami.
- $2$  HDMI **HDMI konektor** Pripája k TV 5.1 audio aj video signály.

POZNÁMKA: Keď sa používa s monitorom, bude sa načítavať len video signál.

3  $\left| \frac{1}{2} \right|$  eSATA/USB combo Konektor s USB PowerShare — Pripája k pamäťovým zariadeniam kompatibilným s eSATA (napr. externým pevným diskom alebo optickým diskom) alebo USB zariadeniam (napr. myši, klávesnici, tlačiarni, externému disku alebo MP3 prehrávaču). Funkcia USB PowerShare vám umožňuje nabíjať USB zariadenia, keď je počítač zapnutý/vypnutý alebo v stave spánku.

POZNÁMKA: Určité USB zariadenia sa nemusia nabíjať, keď je počítač vypnutý alebo v stave spánku. V takýchto prípadoch zapnite počítač, aby ste nabili zariadenie.

POZNÁMKA: Ak počítač vypnete počas nabíjania USB zariadenia, zariadenie sa prestane nabíjať. Ak chcete pokračovať v nabíjaní, odpojte USB zariadenie a znovu ho pripojte.

POZNÁMKA: Funkcia USB PowerShare sa automaticky vypne, keď zostáva iba 10% celkovej životnosti batérie.

#### Používanie vášho laptopu Inspiron

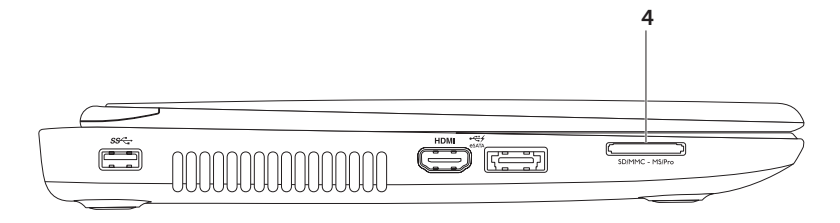

- 4  $\sqrt{\frac{\text{SDMMC MSPro}}{\text{SDMMC MSPro}}}$ Snímač kariet médií 8 v 1 Poskytuje rýchly a pohodlný spôsob prezerania a zdieľania digitálnych fotiek, hudby, videozáznamov a dokumentov, ktoré sú uložené na pamäťových kartách. Pre podporované pamäťové karty si pozrite časť ["Špecifikácie" na](#page-86-1)  [strane 85.](#page-86-1)
	- POZNÁMKA: Váš počítač bol dodaný s plastovou vložkou nainštalovanou v otvore na mediálne karty. Vložky chránia nepoužité otvory pred prachom a inými časticami. Vložku si uschovajte pre prípad, že v otvore nebude nainštalovaná žiadna mediálna karta. Vložky z iných počítačov nemusia byť vhodné pre váš počítač.

<span id="page-25-0"></span>Používanie vášho laptopu Inspiron

## Funkcie pri pohľade zozadu

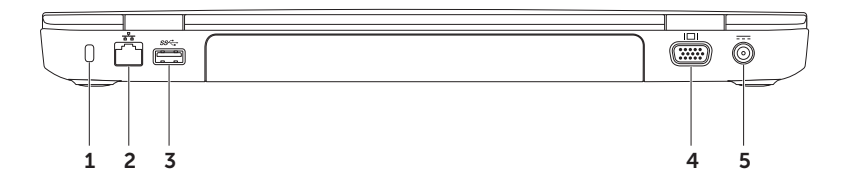

1 Otvor na bezpečnostný kábel – Pripája komerčne dostupný bezpečnostný kábel k počítaču.

POZNÁMKA: Pred zakúpením bezpečnostného kábla sa ubezpečte, že sa dá použiť na otvor na bezpečnostný kábel na vašom počítači.

- **2**  $\frac{p}{\sigma^2}$  **Konektor siete** Ak používate káblovú sieť, tento konektor pripojí váš počítač k sieti alebo širokopásmovému zariadeniu.
- 3  $|S^2$  USB 3.0 konektor Poskytuje rýchly dátový prenos medzi vaším počítačom a USB zariadeniami.
- 4  $\Box$  Konektor VGA Pripája monitor alebo projektor.
- $5$   $\overline{--}$  Konektor sieťového adaptéra Pripája sieťový adaptér, čím napája počítač a nabíja batériu.

<span id="page-27-0"></span>Používanie vášho laptopu Inspiron

## Funkcie pri pohľade spredu

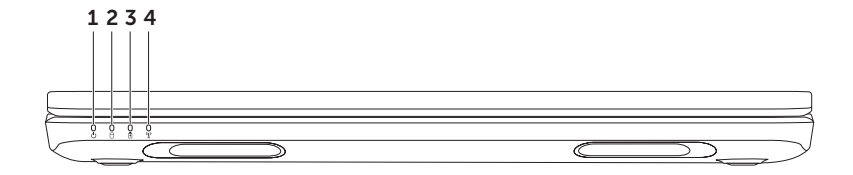

- $\frac{1}{1}$   $\circ$  **Indikačné svetlo napájania** Indikuje stavy napájania. Ďalšie informácie o indikačnom svetle napájania si pozrite v časti ["Stavové svetlá a indikátory" na strane 28](#page-29-1).
- $2 \cup$  Svetlo činnosti pevného disku Zapne sa, keď počítač načítava alebo zapisuje údaje. Svietiace biele svetlo indikuje aktivitu pevného disku.

VAROVANIE: Aby ste predišli strate údajov, počítač nikdy nevypínajte, keď svieti svetlo aktivity pevného disku.

- 3  $\boxed{0}$  Indikačné svetlo batérie Indikuje stavy nabíjania batérie. Ďalšie informácie o indikačnom svetle batérie si pozrite v časti ["Stavové svetlá a indikátory" na strane 28.](#page-29-1) POZNÁMKA: Batéria sa nabíja, keď je počítač napájaný zo sieťového adaptéra.
- 4  $\mathbb{R}$  Stavové svetlo bezdrôtovej siete Zapne sa, keď sa povolí bezdrôtová sieť. Svietiace biele svetlo indikuje, že je povolená bezdrôtová sieť.

POZNÁMKA: Na povolenie alebo zrušenie bezdrôtovej siete si pozrite "Povoliť alebo zrušiť [bezdrôtovú sieť \(voliteľné\)" na strane 12.](#page-13-1)

# <span id="page-29-1"></span><span id="page-29-0"></span>Stavové svetlá a indikátory

## Stavové svetlo batérie  $\overline{\mathbb{B}}$

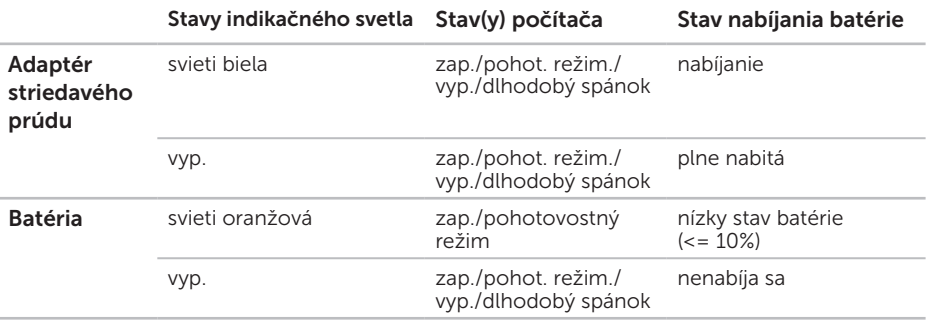

**2 POZNÁMKA:** Batéria sa nabíja, keď je počítač napájaný zo sieťového adaptéra.

## <span id="page-30-0"></span>Svetlo hlavného vypínača/indikačné svetlo napájania

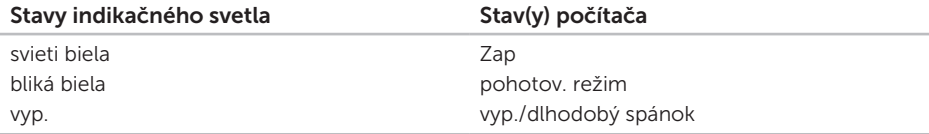

**2 POZNÁMKA:** Informácie o problémoch napájania si pozrite v časti "Problémy s napájaním" [na strane 55](#page-56-1).

## Zrušenie nabíjania batérie

Pri letoch lietadlom sa môže vyžadovať vypnutie funkcie nabíjania batérie. Rýchle zrušenie funkcie nabíjania batérie:

- 1. Zabezpečte, aby bol počítač zapnutý.
- 2. Štart $\bullet$ .
- 3. Do vyhľadávacieho políčka napíštee Power Options (možnosti napájania) a stlačte <Enter>.
- 4. V okne Power Options (Možnosti napájania), kliknite na Dell Battery Meter (Merač batérie Dell), aby ste otvorili okno **Battery Settings** (Nastavenia batérie).
- 5. Kliknite na Turn off Battery Charging (Vypnúť nabíjanie batérie) a potom kliknite na OK.
- **POZNÁMKA:** Nabíjanie batérie môžete zrušiť aj v pomôcke nastavenia systému (BIOS).

## <span id="page-31-0"></span>Funkcie základne počítača a klávesnice

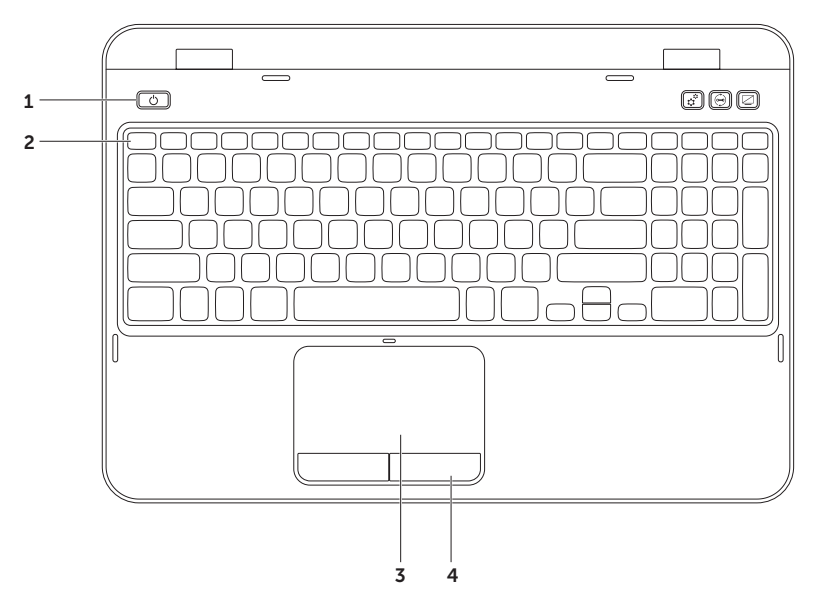

- $1 \mid \circlearrowright$  **Hlavný vypínač a svetlo napájania** Pri stlačení zapína a vypína počítač. Svetlo v tlačidle indikuje stavy napájania. Ďalšie informácie o indikačnom svetle napájania si pozrite v časti ["Stavové svetlá a indikátory" na strane 28](#page-29-1).
- 2 Rad klávesov funkcií Kláves povolenia alebo zrušenia duálneho zobrazenia  $\Delta$ I $\cap$  kláves povolenia alebo zrušenia bezdrôtového prenosu  $\binom{6}{1}$ , kláves povolenia alebo zrušenia dotykového panela <u>E3</u>. klávesy zvýšenia *†* ja alebo zníženia *†* jasu a multimediálne klávesy sú umiestnené v tomto rade.

Ďalšie informácie o multimediálnych tlačidlách nájdete v časti "Ovládacie klávesy [multimédií" na strane 36](#page-37-1).

3 Dotykový panel — Poskytuje funkčnosť myši na presun kurzora, posunutie zvolených položiek a kliknutie ľavým tlačidlom poklepaním na povrch.

Dotykový panel podporuje funkcie posúvania, rýchleho pohybu a zoomu. Ak chcete zmeniť nastavenia dotykového panela kliknite na ikonu **dotykového panela Dell** v oblasti oznámení pracovnej plochy. Ďalšie informácie nájdete v časti ["Gestá dotykového panela"](#page-35-1)  [na strane 34](#page-35-1).

POZNÁMKA: Na povolenie alebo zrušenie dotykového panela stlačte kláves <Fn> spolu s < $\sum$  v rade tlačidiel funkcií na klávesnici

4 Tlačidlá dotykového panela – Poskytujú funkcie kliknutia pravým alebo ľavým tlačidlom podobne ako tlačidlá myši.

#### Používanie vášho laptopu Inspiron

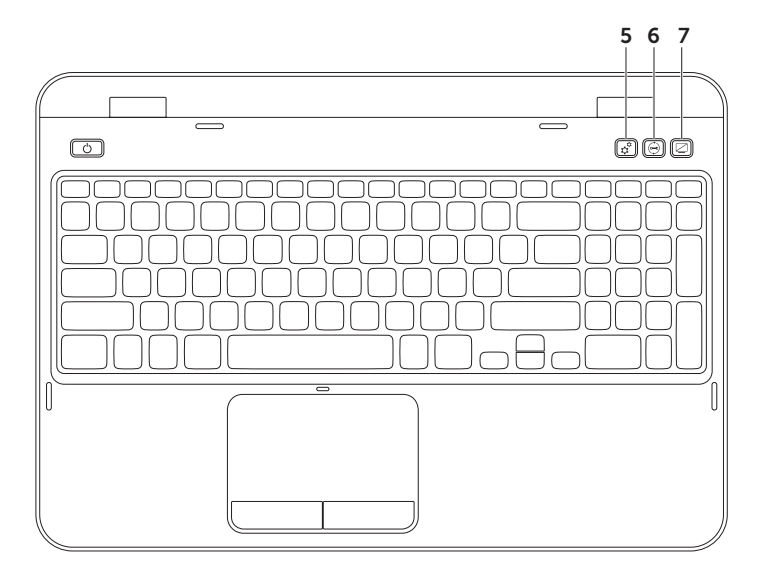

- $\overline{\mathbf{a}}$ 5  $\frac{12}{10}$  Tlačidlo Windows Mobility Center – Stlačte a spustite Windows Mobility Center. Windows Mobility Center poskytuje rýchly prístup do nastavení mobilného PC ako je ovládanie jasu, hlasitosti, stav batérie, bezdrôtová sieť atď.
- 6  $\in$  Tlačidlo Centra technickej podpory Dell Stlačte na spustenie Centra technickej podpory Dell. Ďalšie informácie si pozrite v časti ["Centrum technickej podpory spoločnosti](#page-61-1)  [Dell" na strane 60.](#page-61-1)
- Tlačidlo zapnutia/vypnutia displeja Stlačte, aby ste zapli alebo vypli displej.
- POZNÁMKA: Tlačidlá Windows Mobility Center, Centrum technickej podpory Dell a tlačidlá zapnutia/vypnutia displeja fungujú iba na počítačoch s operačným systémom Windows.

# <span id="page-35-0"></span>Gestá dotykového panela

<span id="page-35-1"></span>**22 POZNÁMKA:** Niektoré z gest dotykového panela možno zrušiť predvolene. Na zmenu nastavení dotykového panela kliknite na Štart + → Ovládací panel→ Hardware and Sound (Hardvér a zvuk)→ Devices and Printers (Zariadenia a tlačiarne)→ Mouse (Myš).

## Posúvanie

Umožňuje vám posúvať sa v obsahu. Funkcia posúvania obsahuje:

#### Automatické posúvanie - vertikálne —

Umožňuje vám posúvať sa nahor alebo nadol v aktívnom okne.

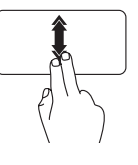

Posuňte dva prsty nahor alebo nadol rýchlym tempom, aby ste aktivovali funkciu automatického vertikálneho posúvania.

Poklepte na dotykový panel, aby sa funkcia automatického posúvania zastavila.

Automatické posúvanie - horizontálne —

Umožňuje vám posúvať sa doľava alebo doprava v aktívnom okne.

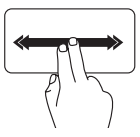

Posuňte dva prsty doľava alebo doprava rýchlym tempom, aby ste aktivovali automatické horizontálne posúvanie. Poklepte na dotykový panel, aby sa funkcia automatického posúvania zastavila.
### Zoom

Umožňuje vám zväčšiť alebo zmenšiť zväčšenie obsahu obrazovky. Funkcia zoom obsahuje:

Štípanie – Umožňuje vám zväčšiť alebo zmenšiť obsah pohybom prstov od seba alebo ich priblížením na dotykovom paneli.

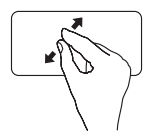

Zväčšenie:

Prsty posuňte od seba a zväčšite zobrazenie aktívneho okna.

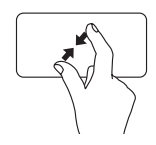

Zmenšenie:

Prsty posuňte bližšie k sebe a zmenšite zobrazenie aktívneho okna.

### Rýchly pohyb

Umožňuje presunúť obsah dopredu alebo dozadu v závislosti od smeru rýchleho pohybu.

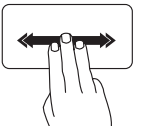

Posuňte tri prsty rýchlo do želaného smeru, aby ste presunuli obsah v aktívnom okne.

# Ovládacie klávesy multimédií

Ovládacie klávesy multimédií sú umiestnené v rade funkčných kláves na klávesnici. Ak chcete použiť ovládacie klávesy multimédií, stlačte príslušný kláves. Klávesy multimédií na klávesnici si môžete nakonfigurovať pomocou Pomôcky nastavenia systému (BIOS) alebo Centra nastavenia mobilných zariadení Windows.

### Nastavenia systému

- 1. Na spustenie programu nastavenia systému BIOS stlačte počas POST (z angl. Power On Self Test) tlačidlo <F2>.
- 2. Pod položkou **Function Key Behavior** (Správanie funkčných kláves) zvoľte **Multimedia Key** First (Najprv multimediálny kláves) alebo Function Key First (Najprv funkčný kláves).

Function Key First — Toto je predvolená možnosť. Na vykonanie príslušnej funkcie stlačte ktorýkoľvek funkčný kláves. Pre multimediálnu činnosť stlačte <Fn> + požadovaný multimediálny kláves.

Multimedia Key First - Stlačte ktorékoľvek tlačidlo multimédií, aby ste vykonali súvisiacu multimediálnu činnosť. Pre kláves funkcie stlačte <Fn> + kláves požadovanej funkcie.

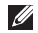

**2 POZNÁMKA:** Možnosť **Multimedia Key First** (Najprv multimediálny kláves) je aktívna len v operačnom systéme.

### Windows Mobility Center

- 1. Stlačte tlačidlá < $\binom{n}{k}$ ><X> alebo stlačte tlačidlo Windows Mobility Center  $\hat{\mathbf{r}}$  a spustite Windows Mobility Center.
- 2. V rade funkčných kláves vyberte funkčný kláves alebo multimediálny kláves.

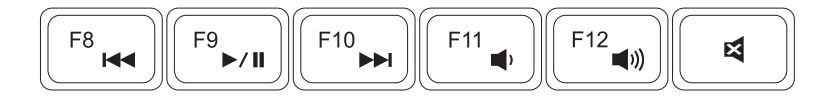

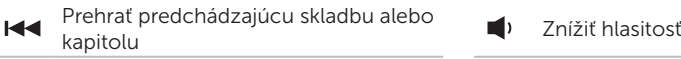

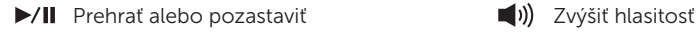

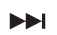

Prehrať nasledujúcu skladbu alebo kapitolu v kapitolu v kapitolu Vypnúť zvuk

- 
- 

# Používanie optickej jednotky

VAROVANIE: Nestláčajte zásuvku optickej mechaniky nadol, keď ju otvárate alebo zatvárate. Zásuvku optickej mechaniky nechajte zatvorenú, keď jednotku nepoužívate.

### VAROVANIE: Pri prehrávaní alebo nahrávaní diskov počítačom nehýbte.

Optická jednotka prehráva alebo nahráva CD a DVD. Zabezpečte, aby pri vkladaní disku do zásuvky optickej jednotky smerovala strana s potlačou alebo nápisom nahor.

Uloženie disku do optickej jednotky:

- 1. Stlačte tlačidlo vysunutia optickej jednotky na optickej jednotke.
- 2. Vytiahnite zásuvku optickej mechaniky.
- 3. Vložte disk, popisom nahor, do stredu zásuvky optickej mechaniky a zacvaknite disk na vreteno.
- 4. Zásuvku optickej mechaniky zatlačte späť do jednotky.

### Používanie otvoru na núdzové vysunutie

Ak sa optická jednotka nevysunie, keď stlačíte tlačidlo vysunutia, môžete použiť otvor na núdzové vysunutie a otvoriť zásuvku jednotky. Na otvorenie zásuvky jednotky skúste použiť otvor na núdzové vysunutie:

- 1. Vypnite počítač.
- 2. Vložte malý kolík alebo roztiahnutú kancelársku spinku do otvoru na núdzové vysunutie a pevne zatlačte, kým sa zásuvka optickej jednotky neotvorí.

#### Používanie vášho laptopu Inspiron

- disk
- vreteno
- zásuvka optickej jednotky
- 4 otvor na núdzové vysunutie
- 5 tlačidlo vysunutia optickej jednotky

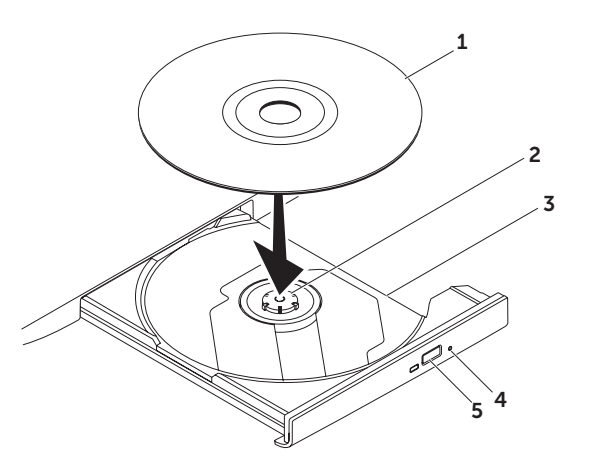

### Funkcie displeja

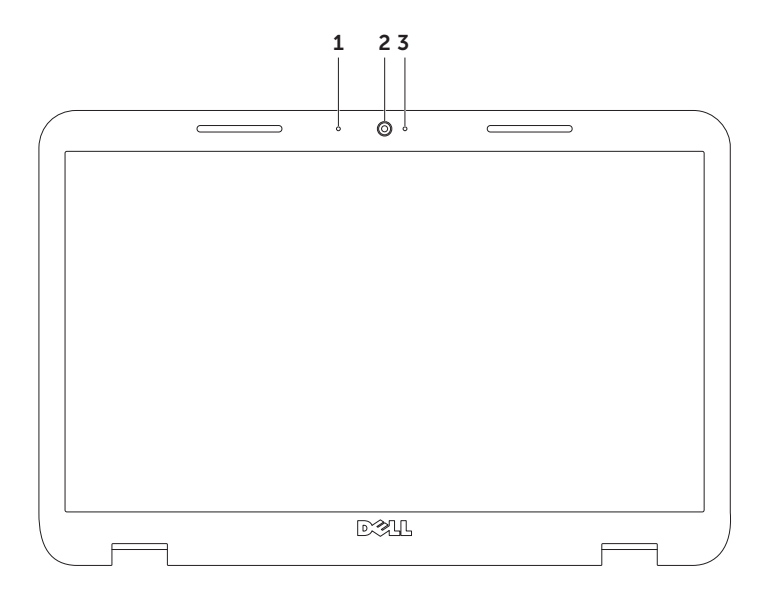

- 1 Mikrofón Poskytuje vysokú kvalitu zvuku pre videokonferencie a nahrávanie hlasu.
- 2 Kamera Zabudovaná kamera pre zachytenie obrazu, telekonferencie a čet.
- 3 Indikačné svetlo kamery Indikuje, či je kamera zapnutá alebo vypnutá. Svietiace biele svetlo indikuje aktivitu kamery.

# Vybratie a vloženie horného krytu (voliteľné)

VÝSTRAHA: Predtým, než začnete vykonávať akékoľvek kroky podľa tejto časti, prečítajte si bezpečnostné pokyny, ktoré boli dodané s vaším počítačom.

VÝSTRAHA: Pred vybratím horného krytu vypnite počítač a vyberte externé káble (vrátane AC adaptéra).

Vybratie horného krytu:

- 1. Vypnite počítač a zatvorte displej.
- 2. Podržte stlačené tlačidlo uvoľnenia horného krytu a potom horný kryt posuňte.
- **2 POZNÁMKA:** Ďalšie vymieňateľné horné kryty si môžete zakúpiť na adrese dell.com.

#### Používanie vášho laptopu Inspiron

- 1 zadná strana počítača
- horný kryt
- Tlačidlo uvoľnenia horného krytu

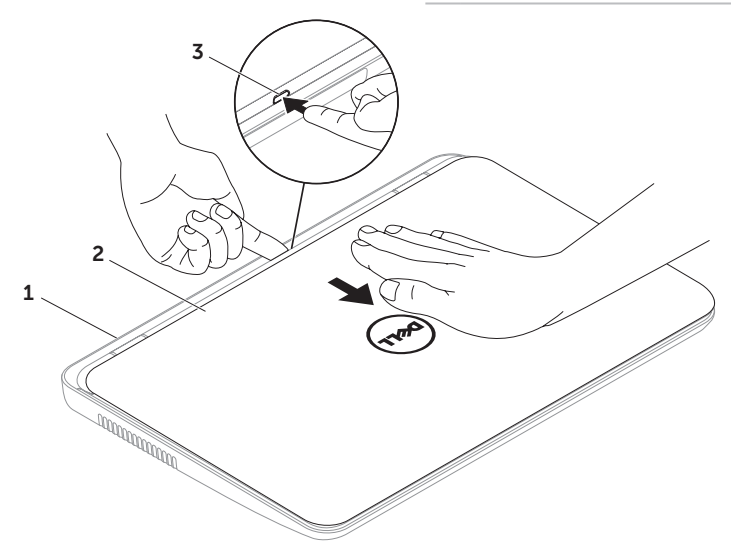

#### Používanie vášho laptopu Inspiron

Vloženie horného krytu:

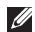

**2 POZNÁMKA:** Zabezpečte, aby pri umiestňovaní horného krytu logo Dell smerovalo k zadnej strane počtača.

- 1. Zarovnajte horný kryt k zadnej strane displeja.
- 2. Horný kryt zasuňte na svoje miesto, kým nezaklikne. Zabezpečte, aby medzi horným krytom a zadným krytom displeja neboli žiadne medzery.

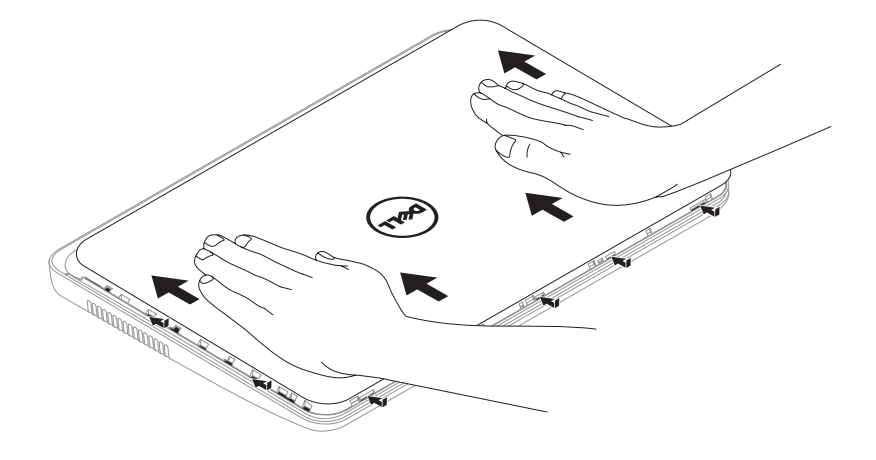

# Vybratie a výmena batérie

- VÝSTRAHA: Predtým, než začnete vykonávať akékoľvek kroky podľa tejto časti, prečítajte si bezpečnostné pokyny, ktoré boli dodané s vaším počítačom.
- VÝSTRAHA: Použitie nekompatibilnej batérie môže zvýšiť riziko požiaru alebo výbuchu. Tento počítač by sa mal používať len s batériou zakúpenou od spoločnosti Dell. Nepoužívajte batérie z iných počítačov.
- VÝSTRAHA: Pred vybratím batérie vypnite počítač a vyberte externé káble (vrátane AC adaptéra).

Ak chcete vybrať batériu:

- 1. Vypnite počítač a prevráťte ho.
- 2. Posuňte uvoľňovaciu západku batérie a uzamykaciu západku batérie do odblokovanej polohy.
- 3. Batériu vysuňte a vydvihnite zo šachty batérie.

Vloženie batérie:

- 1. Batériu zasuňte do šachty, kým nezaklikne na svoje miesto.
- 2. Zaisťovaciu západku batérie posuňte do polohy zaistenia.

#### Používanie vášho laptopu Inspiron

- 1 zaisťovacia západka batérie
- batéria
- uvolňovacia západka batérie

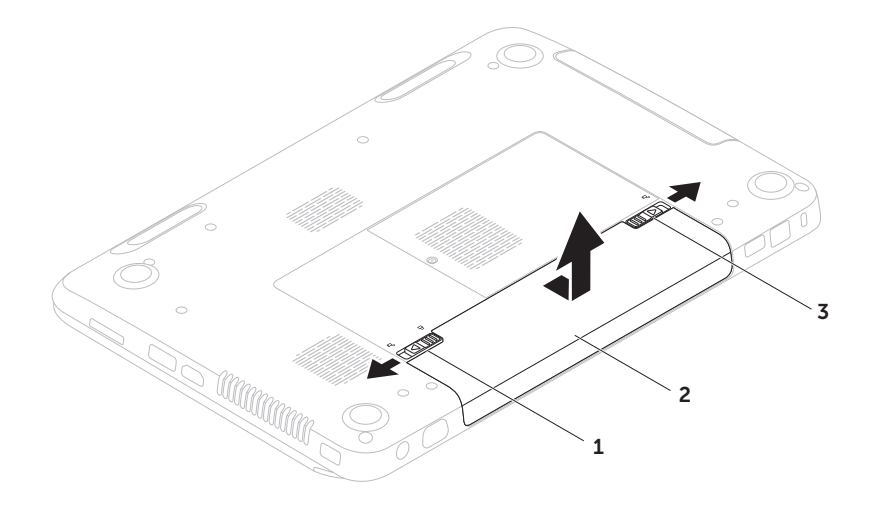

# Softvérové funkcie

### Rozpoznanie tváre FastAccess

Váš počítač môže mať funkciu rozpoznania tváre FastAccess. Táto funkcia pomáha udržať váš počítač Dell bezpečný tým, že sa naučí rozpoznať jedinečný vzhľad vašej tváre, čím si overí vašu identitu pri automatickom zadaní prihlasovacích informácií, kde by ste tieto informácie museli zadať sám (napr. prihlásenie sa do účtu Windows alebo do zabezpečených stránok). Pre ďalšie informácie kliknite na Štart  $\longleftrightarrow$  Všetky programy $\rightarrow$  FastAccess.

### Produktivita a komunikácia

Váš počítač môžete využívať na vytváranie prezentácií, brožúr, pohľadníc, letákov a tabuliek. Môžete tiež upravovať a prezerať digitálne fotografie a obrazy. Pozrite si objednávku, kde je uvedený softvér, ktorý je na vašom počítači nainštalovaný.

Po pripojení na Internet, máte prístup k webovým stránkam, môžete si vytvoriť e–mailové konto, môžete nahrávať alebo sťahovať súbory.

### Zábava a multimédiá

Váš počítač môžete používať na sledovanie videa, hranie hier, vytváranie vlastných CD/DVD a počúvanie hudby a internetových rádiových staníc.

Môžete si stiahnuť alebo skopírovať obrazové a video súbory z prenosných zariadení, napr. digitálnych kamier a mobilných telefónov. Voliteľné softvérové aplikácie vám umožňujú organizovať a vytvárať hudobné a video súbory, ktoré možno nahrať na disk, uložiť na prenosné produkty, napr. MP3 prehrávače a zariadenia handheld alebo ich prehrávať a prezerať priamo na pripojenom TV, projektore a zariadení domáceho kina.

### Zálohovanie pomocou Dell DataSafe Online **Backup**

**24 POZNÁMKA:** Dell DataSafe Online je podporovaný iba operačnými systémami **Windows** 

**POZNÁMKA:** Pre rýchle nahrávanie/ sťahovanie sa odporúča širokopásmové pripojenie.

Zálohovanie pomocou Dell DataSafe Online je automatická služba zálohovania a obnovovania, ktorá pomáha chrániť vaše údaje a iné dôležité súbory pred závažnými incidentmi ako je krádež, požiar alebo prírodné katastrofy. Prístup do tejto služby získate online cez váš počítač pomocou účtuchráneného heslom.

#### Ďalšie informácie získate na stránke DellDataSafe.com.

Ak chcete naplánovať postupy zálohovania:

- 1. Kliknite dvakrát na ikonu **Dell DataSafe** Online v notifikačnej oblasti vašej pracovnej plochy.
- 2. Postupujte podľa pokynov na obrazovke.

# Dell Stage

Softvér Dell Stage nainštalovaný na vašom počítači poskytuje prístup k vašim obľúbeným aplikáciám médií.

#### Ak chcete spustiť Dell Stage, kliknite na Štart  $\leftrightarrow$  Všetky programy $\rightarrow$  Dell Stage $\rightarrow$ Dell Stage.

**ZA POZNÁMKA:** Niektoré aplikácie na Dell Stage je možné spustiť aj z ponuky Všetky programy.

Dell Stage môžete prispôsobiť aj nasledovne:

- • Nanovo usporiadajte skratku k aplikácii Zvoľte a podržte skratku k aplikácii, kým nebude blikať, a potom potiahnite skratku k aplikácii do želaného umiestnenia na Dell Stage.
- • Minimalizovať Potiahnite okno Dell Stage do spodnej časti obrazovky.
- • Personalizovať Zvoľte ikonu nastavenia a potom zvoľte želanú možnosť.

V Dell Stage sú k dispozícii nasledujúce aplikácie:

- **POZNÁMKA:** Niektoré z aplikácií nemusia byť na základe výberu v čase kúpy počítača k dispozícii.
	- MUSIC (HUDBA) Prehrávanie hudby alebo prehľadávanie hudobných súborov podľa albumu, umelca alebo názvu skladby. Môžete tiež počúvať rádiové stanice z celého sveta. Voliteľná aplikácia Napster vám umožňuje preberať skladby, keď budete pripojený na Internet.
	- YouPaint Kreslenie a úprava obrázkov.
	- Documents (Dokumenty) Poskytuje rýchly prístup k priečinku Dokumenty na vašom počítači.
- $\bullet$  PHOTO (FOTO) Zobrazenie organizovanie alebo úprava obrázkov. Môžete vytvoriť prezentácie alebo zbierky obrázkov a nahrať ich na Facebook alebo Flickr, keď budete pripojený na Internet.
- Dell Web Poskytuje náhľad až štyroch obľúbených webových stránok. Kliknite na náhľad webovej stránky, aby ste ju otvorili vo webovom prehľadávači.
- $\cdot$  VIDEO  $-$  Zobrazenie videozáznamov. Voliteľná aplikácia CinemaNow vám umožňuje zakúpiť alebo prenajať filmy a TV programy, keď budete pripojený na Internet.
- SHORTCUTS (SKRATKY) Poskytuje rýchly prístup k často používaným programom.
- STICKYNOTES Vytvárajte poznámky alebo upomienky. Tieto poznámky sa zobrazia na doske bulletinu, keď nabudúce otvoríte program STICKYNOTES. Poznámky si tiež môžete uložiť na pracovnej ploche.
- • WEB TILE Poskytuje náhľad až štyroch obľúbených webových stránok. Karta umožňuje aj pridávanie, úpravu alebo zmazanie náhľadu webovej stránky. Kliknite na náhľad webovej stránky, aby ste ju otvorili vo webovom prehľadávači. V aplikácii Apps Gallery môžete vytvoriť aj viaceré webové dlaždice.

# Riešenie problémov

Táto časť poskytuje informácie o riešení problémov vášho počítača. Ak nedokážete vyriešiť problém pomocou nasledujúcich pokynov, pozrite si časť "Používanie [nástrojov podpory" na strane 60](#page-61-0) alebo ["Kontaktovanie spoločnosti Dell" na](#page-81-0)  [strane 80.](#page-81-0)

VÝSTRAHA: Kryt počítača smie odstraňovať len vyškolený servisný personál. Rozšírené servisné pokyny nájdete v Servisnej príručke na adrese support.dell.com/manuals.

# Zvukové kódy

Ak existujú chyby alebo problémy, pri spustení môže počítač niekoľkokrát pípnuť. Tieto signály, nazývané zvukové kódy, identifikujú problémy. Ak k tomu dôjde, zvukový kód si zapíšte a kontaktujte spoločnosť Dell (pozri časť ["Kontaktovanie spoločnosti Dell" na](#page-81-0)  [strane 80](#page-81-0) ), ktorá vám poskytne pomoc.

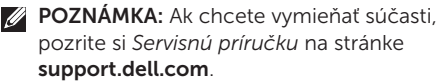

#### Zvukový kód Možný problém

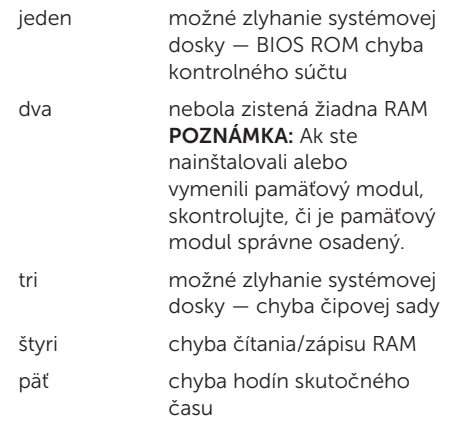

### Zvukový kód Možný problém

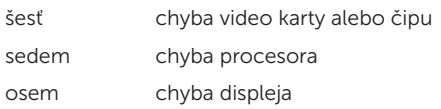

# Problémy siete

### Bezdrôtové spojenia

#### Ak sa stratí bezdrôtové sieťové pripojenie — Bezdrôtový smerovač je offline alebo na počítači bolo zrušené bezdrôtové pripojenie.

- • Skontrolujte bezdrôtový smerovač a overte si, či je zapnutý a pripojený k dátovému zdroju (káblový modem alebo sieťový rozbočovač).
- • Skontrolujte, či je na vašom počítači povolená bezdrôtová sieť (pozri "Povoliť [alebo zrušiť bezdrôtovú sieť \(voliteľné\)" na](#page-13-0)  [strane 12](#page-13-0)).
- • Znovu vytvorte spojenie s bezdrôtovým smerovačom (pozri "Nastavenie [bezdrôtového spojenia" na strane 15](#page-16-0)).
- • Bezdrôtové pripojenie ruší blokovanie alebo prerušovanie interferencie. Skúste počítač prisunúť bližšie k bezdrôtovému smerovaču.

### Káblové spojenie

### Ak sa káblové sieťové pripojenie stratí — Je

uvoľnený alebo poškodený kábel siete. Skontrolujte kábel siete a ubezpečte sa, že je zasunutý a nepoškodený.

# Problémy s napájaním

Ak svetlo napájania nesvieti — Počítač je buď vypnutý, v stave dlhodobého spánku, alebo nedostáva elektrickú energiu.

- • Stlačte hlavný vypínač. Počítač obnoví normálnu prevádzku, ak je vypnutý, alebo v režime dlhodobého spánku.
- • Kábel sieťového adaptéra znovu zapojte do konektora napájania na počítači, sieťového adaptéra a elektrickej zásuvky.
- • Ak je kábel sieťového adaptéra pripojený do viaczásuvkovej prepäťovej ochrany, presvedčte sa, že viaczásuvková prepäťová ochrana je zasunutá do elektrickej siete a je zapnutá. Skúste tiež vynechať ochranné napäťové zariadenia, viaczásuvkové rozvodky a predlžovacie káble, aby ste si overili, či sa počítač správne zapne.
- • Pripojením iného zariadenia, napr. lampy, sa presvedčte, že elektrická zásuvka riadne funguje.
- Skontrolujte káblové spoje sieťového adaptéru. Ak má sieťový adaptér svetlo, overte si, že svieti.
- • Ak problém pretrváva, kontaktujte spoločnosť Dell (pozri "Kontaktovanie [spoločnosti Dell" na strane 80\)](#page-81-0).

Ak svetlo napájania svieti na bielo a počítač neodpovedá — Je možné, že displej neodpovedá.

- • Stlačte tlačidlo napájania, kým sa počítač nevypne a potom ho znovu zapnite.
- Ak problém pretrváva, kontaktuite spoločnosť Dell (pozri "Kontaktovanie [spoločnosti Dell" na strane 80\)](#page-81-0).

#### Ak svetlo napájania bliká na bielo —

Počítač je v úspornom režime alebo displej neodpovedá.

- Stlačte ktorýkoľvek kláves na klávesnici pohnite pripojenou myšou alebo prstom na ovládacom paneli, alebo stlačte hlavný vypínač, čím zapnete normálnu prevádzku.
- • Ak displej neodpovedá, stlačte a podržte tlačidlo výkonu, kým sa počítač úplne nevypne a potom ho znovu zapnite.
- • Ak problém pretrváva, kontaktujte spoločnosť Dell (pozri "Kontaktovanie [spoločnosti Dell" na strane 80\)](#page-81-0).

#### Ak dôjde k interferencii, ktorá ruší prijímanie počítača — Neželaný signál vytvára rušenie

prerušovaním alebo blokovaním iných signálov. Niektoré možné príčiny rušenia sú:

- • Predlžovacie elektrické káble, predlžovacie káble klávesnice a myši.
- • Na viaczásuvkovú rozvodku je pripojených príliš veľa zariadení.
- • Na tú istú elektrickú zásuvku je pripojených niekoľko viaczásuvkových rozvodiek.

# Problémy pamäte

#### Ak dostanete správu o nedostatku pamäte —

- • Uložte a zatvorte všetky otvorené súbory a ukončite všetky otvorené programy, ktoré nepoužívate, a zistite, či to vyrieši problém.
- • Pozrite si dokumentáciu k softvéru, aby ste zistili minimálne požiadavky na pamäť. Ak je to potrebné, nainštalujte doplnkovú pamäť (pozri v *Servisnej príručke* na stránke support.dell.com/manuals).
- • Znovu osaďte pamäťový(é) modul(y) do konektora(ov) (pozrite si *Servisnú príručku* na adrese support.dell.com/manuals).
- Ak problém pretryáva, kontaktuite spoločnosť Dell (pozri Kontaktovanie [spoločnosti Dell" na strane 80\)](#page-81-0).

#### Ak máte iné problémy s pamäťou –

- • Spustite Dell Diagnostics (pozri ["Diagnostika Dell" na strane 62](#page-63-0)).
- Ak problém pretrváva, kontaktuite spoločnosť Dell (pozri "Kontaktovanie [spoločnosti Dell" na strane 80\)](#page-81-0).

### <span id="page-58-0"></span>Zablokovania a problémy so softvérom

Ak sa počítač nespustí — Overte si, že kábel sieťového adaptéra je pevne pripojený k počítaču a k elektrickej zásuvke.

#### Ak program neodpovedá —

Ukončite program:

- 1. Stlačte naraz klávesy <Ctrl><Shift><Esc>.
- 2. Kliknite na Aplikácie.
- 3. Vyberte program, ktorý neodpovedá.
- 4. Kliknite na Ukončiť úlohu.

Ak program opakovane padá — Pozrite si dokumentáciu k softvéru. Podľa potreby odinštalujte a znovu nainštalujte program.

- 
- POZNÁMKA: Pokyny k inštalácii softvéru sa zvyčajne nachádzajú v dokumentácii k softvéru alebo na CD.

#### Riešenie problémov

#### Ak počítač prestane odpovedať alebo sa zobrazí modrá obrazovka —

#### VAROVANIE: Ak nedokážete vykonať vypnutie operačného systému, môžete stratiť údaje.

Ak nedostanete odpoveď po stlačení klávesu na klávesnici alebo po pohnutí myšou alebo prstom na dotykovom paneli alebo myši, stlačte a podržte hlavný vypínač minimálne 8 až 10 sekúnd, kým sa počítač nevypne a potom reštartujte počítač.

#### Ak je program určený pre starší operačný systém Microsoft Windows —

Spustite Sprievodcu pre kompatibilitu programu. Sprievodca pre kompatibilitu programu nakonfiguruje program, aby fungoval v podobnom prostredí ako staršia verzia operačného systému Microsoft Windows

Spustenie Sprievodcu pre kompatibilitu programu:

- 1. Kliknite na Štart → Ovládací panel→ Programy→ Spustiť programy vytvorené pre predchádzajúce verzie systému Windows.
- 2. Na uvítacej obrazovke kliknite na položku Ďalej.
- 3. Postupujte podľa pokynov na obrazovke.

#### Ak máte iné problémy so softvérom —

- • Okamžite zálohujte súbory.
- • Použite antivírusový program a skontrolujte ním pevný disk alebo CD disky.
- • Uložte a zatvorte všetky otvorené súbory alebo programy a vypnite počítač cez ponuku Štart <sup>2</sup>.
- • Informácie o odstraňovaní problémov nájdete v dokumentácii k softvéru alebo kontaktujte výrobcu softvéru:
	- Ubezpečte sa, že je program kompatibilný s operačným systémom nainštalovaným na vašom počítači.
	- Ubezpečte sa, že počítač spľňa minimálne hardvérové požiadavky, ktoré sú potrebné na spustenie softvéru. Informácie nájdete v dokumentácii k softvéru.
- Overte si, či je program správne nainštalovaný a nakonfigurovaný.
- Overte si, či nie sú ovládače zariadenia v konflikte s programom.
- Podľa potreby odinštalujte a znovu nainštalujte program.
- Zapíšte si všetky chybové hlásenia, ktoré sa zobrazia, aby ste pri kontaktovaní spoločnosti Dell mohli pomôcť pri riešení problému.

# <span id="page-61-0"></span>Používanie nástrojov podpory

# Centrum technickej podpory spoločnosti Dell

Celá podpora, ktorú potrebujete — na jednom výhodnom mieste.

Centrum technickej podpory Dell poskytuje upozornenia systému, ponuky zlepšenia výkonu, informácie o systéme a prepojenia na iné nástroje a diagnostické služby Dell.

Na spustenie aplikácie stlačte tlačidlo Centra technickej podpory Dell ↔ na vašej klávesnici alebo kliknite na Štart  $\longleftrightarrow$  Všetky programy→ Dell→ Dell Support Center

(Centrum technickej podpory Dell)→ Launch Dell Support Center (Spustiť centrum technickej podpory Dell).

Centrum technickej podpory Dell na svojej domovskej stránke zobrazuje číslo modelu počítača, servisnú visačku, expresný servisný kód, stav záruky a upozornenia o zlepšení výkonu počítača.

Domovská stránka tiež poskytuje prepojenia na prístup k častiam:

PC kontrola — Spustite diagnostiku hardvéru, pozrite si ktorý program zaberá najviac pamäte na pevnom disku a sledujte zmeny, ktoré sa každý deň na počítači udejú.

### Pomôcky kontroly PC

• Správca priestoru na disku — Spravujte pevný disk pomocou vizuálnej reprezentácie priestoru spotrebovaného každým typom súboru.

#### • História výkonu a konfigurácie — Monitorujte udalosti systému a zmeny v priebehu času. Táto jednotka zobrazuje všetky hardvérové skeny, testy, zmeny systému, kritické udalosti a obnovovacie body v deň, keď sa vyskytli.

#### Podrobné informácie o systéme — Pozrite

si podrobné informácie o konfiguráciách vášho hardvéru a operačného systému; získajte prístup ku kópiám servisných zmlúv, záručných informácií a možností na obnovenie záruky.

Získanie pomoci — Zobrazte možnosti Technickej podpory Dell, zákazníckej podpory, prehliadok a školení, online nástrojov, návodu na používanie, záručných informácií, často kladených otázok atď.

Zálohovanie a obnovenie — Vytvorte si nosič na obnovenie, nástroj na obnovenie spustenia a online zálohu súborov.

Ponuky zlepšenia výkonu systému — Získajte softvérové a hardvérové riešenia, ktoré pomôžu zlepšiť výkon vášho systému.

Viac informácií o Centre technickej podpory Dell získate na stránke

DellSupportCenter.com, kde si tiež môžete stiahnuť a nainštalovať dostupné nástroje podpory.

# Moje prevzaté súbory Dell

**24 POZNÁMKA:** Služba Moje prevzaté súbory Dell nemusí byť dostupná vo všetkých regiónoch.

Niektorý softvér predinštalovaný na vašom novom počítači Dell neobsahuje záložné CD alebo DVD. Tento softvér je dostupný na webovej stránke Moje prevzaté súbory Dell. Z tejto webovej stránky si môžete prevziať dostupný softvér na opätovnú inštaláciu alebo na vytvorenie záložného média.

Na zaregistrovanie a používanie stránky Moje prevzaté súbory Dell:

- 1. prejdite na downloadstore.dell.com/media.
- 2. Riaďte sa pokynmi na obrazovke a zaregistrujte sa a stiahnite si softvér.
- 3. Preinštalujte softvér alebo si vytvorte záložný nosič na použitie v budúcnosti.

# Riešenie problémov s hardvérom

Ak zariadenie nie je zistené počas nastavenia operačného systému alebo je zistené, ale nesprávne nakonfigurované, môžete na vyriešenie problému s kompatibilitou použiť nástroj Riešenie problémov s hardvérom.

Ako spustiť Poradcu pri problémoch s hardvérom:

- 1. Kliknite na Štart  $\leftrightarrow$  Pomoc a podpora.
- 2. Do vyhľadávacieho poľa vpíšte hardware troubleshooter a stlačte <Enter>, čím spustíte vyhľadávanie.
- 3. Vo výsledkoch vyhľadávania vyberte možnosť, ktorá najlepšie opisuje váš problém a pokračujte pri riešení problému podľa zostávajúcich krokov.

# <span id="page-63-0"></span>Diagnostika Dell

Ak budete mať problém s vaším počítačom, vykonajte kontroly v časti "Zablokovania a [problémy so softvérom" na strane 57](#page-58-0) a spustite program Dell Diagnostics predtým, ako budete kontaktovať spoločnosť Dell so žiadosťou o technickú pomoc.

Presvedčite sa, či sa zariadenie, ktoré chcete testovať, objaví v programe nastavenia systému a je aktívne. Na vstup do programu nastavení systému (BIOS), zapnite (alebo reštartujte) počítač a stlačte <F2>, keď sa zobrazí logo Dell.

### Spustenie Diagnostiky Dell

Keď spustíte diagnostiku Dell, počítač vyvolá rozšírené hodnotenie systému pred zavedením ePSA (z angl. Enhanced Pre-boot System Assessment). ePSA zahŕňa sériu diagnostických testov pre zariadenia ako systémová doska, klávesnica, displej, pamäť, pevný disk atď.

- 1. Zapnite (alebo reštartujte) počítač.
- 2. Keď sa zobrazí logo DELL, okamžite stlačte tlačidlo <F12>.
- **ZA POZNÁMKA:** Ak budete čakať príliš dlho a zobrazí sa logo operačného systému, čakajte až do zobrazenia pracovnej plochy Microsoft Windows, potom vypnite počítač a skúste to znova.
- 3. V ponuke zavádzania zvoľte Diagnostics (Diagnostika) a stlačte <Enter>.

Počas tejto kontroly odpovedajte na všetky zobrazené otázky.

- • Ak počítač nájde chybu, zastaví sa a začne pípať. Ak chcete diagnostiku zastaviť a reštartovať počítač, stlačte <n>; ak chcete pokračovať ďalším testom, stlačte <y>; ak chcete opätovne testovať chybný komponent, stlačte <r>.
- • Ak sa počas Rozšíreného vyhodnotenia systému pred spustením zistia nejaké chyby, zapíšte si kód-y chýb a kontaktujte spoločnosť Dell (ďalšie informácie si pozrrite v časti ["Kontaktovanie spoločnosti](#page-81-0)  [Dell" na strane 80\)](#page-81-0).

Ak sa úspešne dokončí ePSA, zobrazí sa nasledujúca správa "Do you want to run the remaining memory tests? (Chcete spustiť zvyšné testy?) This will take about 30 minutes or more. (Bude to trvať asi 30 minút alebo dlhšie.) Do you want to continue? (Chcete pokračovať?) (Recommended) (Odporúča sa)."

Ak máte problémy s pamäťou, stlačte <y>, v opačnom prípade stlačte <n>. Zobrazí sa nasledujúca správa: "Enhanced Pre-boot System Assessment Complete" (ePSA bolo dokončené).

Kliknite na <Exit> a reštartujte počítač.

# Obnovenie vášho operačného systému

Operačný systém na vašom počítači môžete obnoviť pomocou týchto možností:

**\ VAROVANIE: Použitie Dell Factory Image Restore alebo disku Operating System na** obnovenie vášho operačného systému natrvalo zmaže všetky dátové súbory na vašom počítači. Ak je to možné, zálohujte si všetky dátové súbory pred použitím týchto možností.

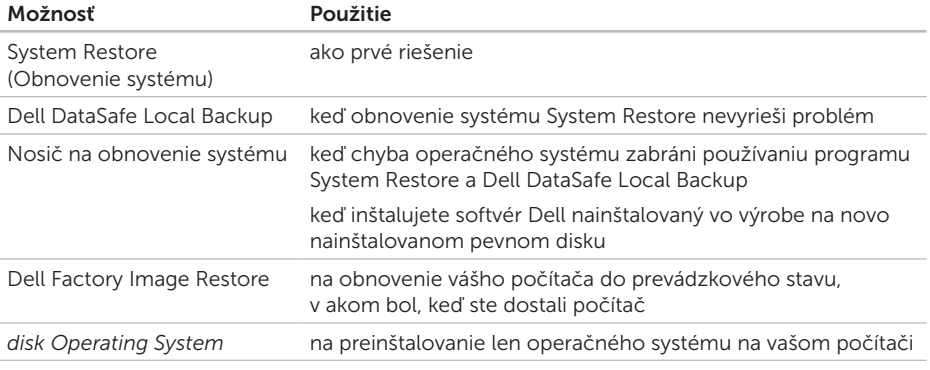

POZNÁMKA: Disk *Operating System* nemusí tvoriť súčasť dodávky vášho počítača.

# System Restore

Operačný systém Microsoft Windows ponúka možnosť obnovenia systému, ktorá vráti váš počítač do predchádzajúceho prevádzkového stavu (bez vplyvu na dátové súbory), ak zmeny hardvéru, softvéru alebo iných nastavení systému dostali počítač do nežiaduceho prevádzkového stavu. Všetky zmeny, ktoré System Restore s počítačom vykoná, sú vratné.

VAROVANIE: Dátové súbory pravidelne zálohujte. System Restore nesleduje dátové súbory ani ich neobnovuje.

### Začíname s programom System Restore

- 1. Kliknite na Štart **1.**
- 2. Do vyhľadávacieho políčka napíšte System Restore (obnovenie systému) a stlačte <Enter>.
- POZNÁMKA: Môže sa zobraziť okno  $\mathscr{U}$ Kontrola používateľských kont. Ak máte na počítači práva správcu, kliknite na Pokračovať; v opačnom prípade kontaktujte správcu, aby ste mohli pokračovať v požadovanej činnosti.
- 3. Kliknite na tlačidlo Ďalej a postupujte podľa pokynov na obrazovke.

V prípade, že by System Restore nedokázal vyriešiť problém, môžete odvolať ostatné obnovenie systému.

### Odvolanie posledného obnovenia systému

- POZNÁMKA: Skôr než zrušíte posledné obnovenie systému, uložte a zatvorte všetky otvorené súbory a ukončite všetky otvorené programy. Nenahradzujte, neotvárajte ani neodstraňujte žiadne súbory alebo programy, kým sa obnovenie systému neukončí.
- 1. Kliknite na Štart **3**
- 2. Do vyhľadávacieho políčka napíšte System Restore (obnovenie systému) a stlačte <Enter>.
- 3. Kliknite na Undo my last restoration (Zrušiť posledné obnovenie) a kliknite na Ďalej.

### <span id="page-67-0"></span>Zálohovanie pomocou Dell DataSafe Local **Backup**

- VAROVANIE: Použitím programu Dell DataSafe Local Backup na obnovenie operačného systému natrvalo zmažete všetky programy a ovládače, ktoré boli do systému nainštalované po nadobudnutí počítača. Predtým ako použijete Dell DataSafe Local Backup, si vytvorte záložný nosič aplikácií, ktoré si potrebujete nainštalovať na počítači. Program Dell DataSafe Local Backup použite len vtedy, ak problém s operačným systémom nedokázal odstrániť program System Restore.
- VAROVANIE: Hoci je program Dell Datasafe Local Backup určený na ochranu dátových súborov na vašom počítači, odporúča sa pred použitím Dell DataSafe Local Backup dátové súbory zálohovať.

#### **POZNÁMKA: Nástroj Dell DataSafe Local** Backup nemusí byť dostupný vo všetkých regiónoch.

POZNÁMKA: Ak na vašom počítači nie je 14 dostupný program Dell DataSafe Local Backup, použite Dell Factory Image Restore (pozri Nástroj Dell Factory Image [Restore" na strane 70](#page-71-0)) na obnovenie vášho operačného systému.

Dell DataSafe Local Backup môžete použiť na obnovu vášho pevného disku do operačného stavu, v akom bol v čase kúpy počítača a súčasné zachovanie dátových súborov.

Dell DataSafe Local Backup vám umožňuje:

- • Zálohovať a obnoviť počítač do predchádzajúceho prevádzkového stavu
- • Vytvoriť nosič na obnovenie systému

### Dell DataSafe Local Backup Basic

Na obnovenie softvéru nainštalovaného vo výrobe pri uchovaní dátových súborov:

- 1. Vypnite počítač.
- 2. Odpojte všetky zariadenia (USB jednotku, tlačiareň atď.), ktoré sú pripojené k počítaču a odstráňte všetok novo pridaný interný hardvér.
- **2 POZNÁMKA:** Neodpájajte sieťový adaptér.
- 3. Zapnite počítač.
- 4. Keď sa zobrazí logo Dell, stlačte niekoľkokrát tlačidlo <F8>, aby ste získali prístup do okna Advanced Boot Options (Rozšírené možnosti zavedenia systému).
- **24 POZNÁMKA:** Ak budete čakať príliš dlho a zobrazí sa logo operačného systému, čakajte až do zobrazenia pracovnej plochy Microsoft Windows, potom vypnite počítač a skúste to znova.
- 5. Vyberte Repair Your Computer (Opraviť počítač).

6. Zvoľte Dell DataSafe Restore and Emergency Backup z ponuky System Recovery Options (Možnosti obnovenia systému) a postupujte podľa pokynov na obrazovke.

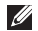

**ZA POZNÁMKA:** Obnovovací proces môže trvať hodinu a dlhšie v závislosti od veľkosti obnovovaných údajov.

**ZA POZNÁMKA:** Ďalšie informácie nájdete v článku vedomostnej databázy 353560 na adrese support.dell.com.

### Aktualizácia Dell DataSafe Local Backup Professional

**POZNÁMKA:** Dell DataSafe Local Backup Professional môže byť nainštalovaný na vašom počítači, ak ste si ho v čase kúpy objednali.

Dell DataSafe Local Backup Professional poskytuje dodatočné funkcie, ktoré vám umožňujú:

- • Zálohovať a obnoviť váš počítač v závislosti od typu súborov
- • Zálohovať súbory na miestne úložné zariadenie
- • Naplánovať automatické zálohovania Inovácia na Dell DataSafe Local Backup Professional:
- 1. Kliknite dvakrát na ikonu Dell DataSafe Local Backup v notifikačnej oblasti vašej pracovnej plochy.
- 2. Kliknite na tlačidlo UPGRADE NOW! (Inovovať teraz!).
- 3. Postupujte podľa pokynov na obrazovke.

# Nosič na obnovenie systému

VAROVANIE: Hoci je nosič na obnovenie systému určený na ochranu dátových súborov na vašom počítači, odporúča sa pred použitím nosiča na obnovenie systému dátové súbory zálohovať.

Na vrátenie pevného disku do prevádzkového stavu, v akom bol v čase kúpy počítača a súčasné zachovanie dátových súborov v počítači, môžete použiť nosič na obnovenie systému, vytvorený pomocou Dell DataSafe Local Backup.

Nosič na obnovenie systému použite v týchto prípadoch:

- • Chyba operačného systému, ktorá zabraňuje použitiu možností obnovenia, ktoré sú nainštalované na vašom počítači.
- • Chyba pevného disku, ktorá zabraňuje obnoveniu údajov.

Na obnovenie softvéru vášho počítača Dell nainštalovaného vo výrobe použite nosič na obnovenie systému:

- 1. Vložte disk alebo USB kľúč na obnovenie systému a reštartujte počítač.
- 2. Keď sa zobrazí logo DELL, okamžite stlačte tlačidlo <F12>.
- POZNÁMKA: Ak budete čakať príliš dlho  $\mathscr U$ a zobrazí sa logo operačného systému, čakajte až do zobrazenia pracovnej plochy Microsoft Windows, potom vypnite počítač a skúste to znova.
- 3. Zvoľte príslušné zavádzacie zariadenie zo zoznamu a stlačte <Enter>.
- 4. Postupujte podľa pokynov na obrazovke.

### <span id="page-71-0"></span>Nástroj Dell Factory Image Restore

- VAROVANIE: Použitím programu Dell Factory Image Restore na obnovenie vášho operačného systému natrvalo zmažete všetky údaje z pevného disku a odstránite programy a ovládače, ktoré boli do systému nainštalované po zakúpení počítača. Ak je to možné, zálohujte si všetky údaje pred použitím tejto možnosti. Program Dell Factory Image Restore použite len vtedy, ak problém s operačným systémom nedokázal odstrániť program System Restore.
- **2 POZNÁMKA: Program Dell Factory** Image Restore nemusí byť v niektorých krajinách alebo na niektorých počítačoch k dispozícii.

POZNÁMKA: Ak na vašom počítači nie je dostupný program Dell Factory Image Restore, použite Dell DataSafe Local Backup (pozri "Zálohovanie [pomocou Dell DataSafe Local Backup"](#page-67-0)  [na strane 66\)](#page-67-0) na obnovenie vášho operačného systému.

Program Dell Factory Image Restore použite len ako poslednú možnosť obnovy vášho operačného systému. Táto možnosť obnoví pevný disk do prevádzkového stavu v čase kúpy počítača. Všetky programy alebo súbory, ktoré ste pridali od zakúpenia vášho počítača (vrátane dátových súborov), sa natrvalo vymažú z pevného disku. Dátové súbory vrátane dokumentov, prezentácií, e-mailových správ, digitálnych fotiek, hudobných súborov atď. Ak je to možné, všetky dáta si pred použitím programu Dell Factory Image Restore zálohujte.
### Spustenie nástroja Dell Factory Image Restore

1. Zapnite počítač.

- 2. Keď sa zobrazí logo Dell, stlačte niekoľkokrát tlačidlo <F8>, aby ste získali prístup do okna Advanced Boot Options (Rozšírené možnosti zavedenia systému).
- **POZNÁMKA:** Ak budete čakať príliš dlho a zobrazí sa logo operačného systému, čakajte až do zobrazenia pracovnej plochy Microsoft Windows, potom vypnite počítač a skúste to znova.
- 3. Vyberte Repair Your Computer (Opraviť počítač). Zobrazí sa okno System Recovery Options (Možnosti obnovy systému).
- 4. Vyberte usporiadanie klávesnice a kliknite na **Next** (Ďalej).
- 5. Prihláste sa ako lokálny používateľ, ak chcete získať prístup k možnostiam obnovy. Prístup k príkazovému riadku získate vpísaním administrator do poľa User name (Meno používateľa) a kliknutím na OK.
- 6. Kliknite na Dell Factory Image Restore. Zobrazí sa uvítacia obrazovka Dell Factory Image Restore.
- **22 POZNÁMKA:** V závislosti od konfigurácie vášho počítača sa môže od vás požadovať zvolenie Dell Factory Tools a potom Dell Factory Image Restore.
- 7. Kliknite na Next (Ďalej). Zobrazí sa obrazovka Confirm Data Deletion (potvrdenie vymazania údajov).
- **POZNÁMKA:** Ak nechcete pokračovať v programe Factory Image Restore, kliknite na Cancel (Zrušiť).
- 8. Zvoľte začiarkavacie políčko a potvrďte, že chcete pokračovať v preformátovaní pevného disku a obnove systémového softvéru na výrobné nastavenie a potom kliknite na Next (Ďalej).

Spustí sa proces obnovy, ktorý môže trvať päť a viac minút. Po obnove systému a predinštalovaných programov sa objaví správa o návrate systému do výrobného nastavenia.

9. Kliknite na Finish (Ukončiť) a reštartuite počítač.

# <span id="page-73-0"></span>Získanie pomoci

Ak máte problém s počítačom, môžete vykonať nasledujúce kroky, aby ste zistili a odstránili problém:

- 1. Pozri "Riešenie problémov" na [strane 52](#page-53-0), kde nájdete informácie a postupy, ktoré sa týkajú problému vášho počítača.
- 2. Pozri "Diagnostika Dell" na strane 62. kde nájdete postupy o tom, ako spúšťať diagnostické testy.
- 3. Vyplňte "Diagnostický kontrolný zoznam" [na strane 79.](#page-80-0)
- 4. Využite širokú škálu online služieb spoločnosti Dell, ktorá je dostupná na stránke technickej podpory Dell (support.dell.com) a ktorá ponúka pomoc a postupy pri inštalácii a odstraňovaní problémov. Pozrite si "Online služby" [na strane 74,](#page-75-0) kde nájdete rozšírený zoznam online technickej podpory Dell.
- 5. Ak predchádzajúce kroky nepomohli vyriešiť problém, pozrite si časť ["Predtým](#page-79-0)  [než zavoláte" na strane 78.](#page-79-0)
- **POZNÁMKA: Technickú podporu Dell** zavolajte z telefónu v blízkosti počítača, aby vám mohol pracovník podpory pomôcť pri potrebných postupoch.
- **2 POZNÁMKA:** V niektorých krajinách nie je expresný servisný kód Dell k dispozícii.

Po výzve automatického telefónneho systému Dell zadajte expresný servisný kód, ktorým budete presmerovaný priamo k príslušnému pracovníkovi technickej podpory. Ak nemáte expresný servisný kód, otvorte adresár Dell Accessories, kliknite dvakrát na ikonu expresného servisného kódu a postupujte podľa pokynov.

<span id="page-74-0"></span>**ZA POZNÁMKA:** Niektoré zo služieb nie sú vždy k dispozícii na všetkých miestach mimo kontinentálneho územia USA. O dostupnosti sa môžete telefonicky informovať u zástupcu spoločnosti Dell.

## Technická podpora a zákaznícky servis

Služba technickej podpory spoločnosti Dell poskytuje odpovede na otázky týkajúce sa hardvéru Dell. Náš personál technickej podpory používa počítačové diagnostické riešenia na poskytovanie rýchlych a správnych odpovedí.

Ak chcete kontaktovať technickú podporu spoločnosti Dell pozrite si časť "Predtým než [zavoláte" na strane 78](#page-79-0) a potom si pozrite kontaktné informácie pre váš región alebo prejdite na stránku support.dell.com.

# DellConnect

DellConnect je jednoduchý online prístupový nástroj, ktorý umožňuje personálu servisu a podpory Dell pristupovať do vášho počítača cez širokopásmové pripojenie, diagnostikovať problém a opraviť ho pod vaším dohľadom. Ďalšie informácie nájdete na adrese dell.com/DellConnect.

# <span id="page-75-1"></span><span id="page-75-0"></span>Online služby

O produktoch a službách Dell sa môžete dozvedieť viac na nasledujúcich webových stránkach:

- • dell.com
- dell.com/ap (iba Ázia a krajiny Pacifiku)
- dell.com/ip (iba Japonsko)
- euro.dell.com (iba Európa)
- • dell.com/la (Latinská Amerika a krajiny Karibiku)
- • dell.ca (iba Kanada)

Prístup k technickej podpore spoločnosti Dell môžete získať cez nasledujúce webové stránky a e-mailové adresy:

#### Webové stránky technickej podpory Dell

- • support.dell.com
- support.ip.dell.com (iba Japonsko)
- support.euro.dell.com (iba Európa)
- • supportapj.dell.com (iba Ázijské Tichomorie)

## E-mail technickej podpory Dell

- • mobile\_support@us.dell.com
- • support@us.dell.com
- • la-techsupport@dell.com (iba Latinská Amerika a krajiny Karibiku)
- apsupport@dell.com (iba Ázia a kraiiny Pacifiku)

### E-mailové adresy Dell pre marketing a predaj

- apmarketing@dell.com (iba Ázia a krajiny Pacifiku)
- sales\_canada@dell.com (iba Kanada)

### Anonymný protokol prenosu súborov (FTP)

• ftp.dell.com

Prihláste sa ako používateľ: anonymous a ako heslo použite vašu e-mailovú adresu.

## <span id="page-76-0"></span>Automatická služba o stave objednávky

Na skontrolovanie stavu produktov Dell, ktoré ste si objednali, môžete navštíviť stránku **support.dell.com** alebo zavolajte na automatickú službu stavu objednávky. Nahrávka vás vyzve zadať potrebné informácie na lokalizáciu a podanie správy o vašej objednávke.

Ak máte nejaký problém s vašou objednávkou, napr. chýbajúce časti, nesprávne časti, alebo nesprávnu faktúru, kontaktujte spoločnosť Dell a služby zákazníkom. Pri volaní majte pripravenú faktúru alebo dodací list.

Telefónne číslo pre váš región nájdete v časti ["Kontaktovanie spoločnosti Dell" na](#page-81-0)  [strane 80.](#page-81-0)

## Informácie o produkte

Ak potrebujete informácie o doplnkových produktoch spoločnosti Dell, alebo ak chcete poslať objednávku, navštívte webovú stránku Dell na adrese **dell com**. Ak potrebujete telefónne číslo pre váš región alebo ak potrebujete rozprávať s predajným špecialistom, pozrite si časť "Kontaktovanie [spoločnosti Dell" na strane 80](#page-81-0).

## <span id="page-77-0"></span>Vrátenie položiek na opravu počas záruky alebo vrátenie hotovosti

Pripravte si všetky položky, ktoré vraciate, či už na opravu alebo ako výmenu za hotovosť:

- POZNÁMKA: Skôr než nám produkt Dell vrátite, zálohujte všetky dáta z pevných diskov a všetkých ostatných pamäťových zariadení produktu. Odstráňte všetky dôverné, súkromné alebo osobné informácie a vyberte všetky médiá ako CD a mediálne karty. Dell nezodpovedá za dôverné, súkromné alebo osobné informácie, stratu alebo poškodenie údajov, alebo poškodenie či stratu prenosných médií, ktoré môžu byť pri vrátení v počítači.
- 1. Zavolajte spoločnosť Dell, aby ste získali autorizačné číslo vrátenia materiálu a napíšte ho jasne a výrazne na vonkajšiu stranu škatule. Telefónne číslo pre váš región nájdete v časti "Kontaktovanie [spoločnosti Dell" na strane 80.](#page-81-0)
- 2. Priložte kópiu faktúry a list s popisom dôvodu, prečo tovar vraciate.
- 3. Pribaľte aj kópiu Diagnostického kontrolného zoznamu (pozri "Diagnostický [kontrolný zoznam" na strane 79](#page-80-0)), a uveďte testy, ktoré ste vykonali a chyby hlásené programom Dell Diagnostics (pozri ["Diagnostika Dell" na strane 62](#page-63-0)).
- 4. Priložte všetko príslušenstvo, ktoré patrí k vracanej položke (káble sieťového adaptéra, softvér, príručky atď.), ak tovar vraciate výmenou za peniaze.
- 5. Zariadenie, ktoré vraciate, zabaľte do originálneho (alebo ekvivalentného) obalu.
- 

**2 POZNÁMKA:** Náklady za prepravu znášate vy. Ste tiež zodpovedný za poistenie vracaného produktu a preberáte riziko za stratu počas prepravy do spoločnosti Dell. Zásielky na dobierku nie sú povolené.

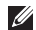

**POZNÁMKA:** Vrátky, ktoré nespľňajú niektorú z vyššie uvedených požiadaviek, budú prijímacím miestom spoločnosti Dell zamietnuté a vrátené odosielateľovi.

## <span id="page-79-1"></span><span id="page-79-0"></span>Predtým než zavoláte

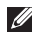

POZNÁMKA: Keď voláte, majte pripravený expresný servisný kód. Kód pomáha automatickému telefonickému systému podpory efektívnejšie presmerovať váš hovor. Môže byť od vás tiež vyžiadaná servisná visačka.

#### Umiestnenie servisnej visačky a expresného servisného kódu

Servisnú visačku a expresný servisný kód vášho počítača môžete nájsť na štítku na spodnej strane počítača.

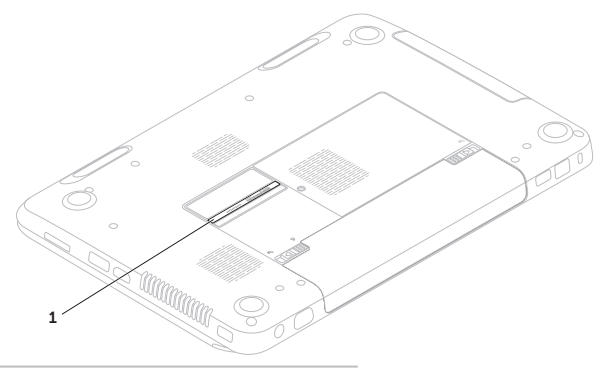

1 Servisný štítok a kód expresného servisu

<span id="page-80-1"></span>Nezabudnite vyplniť nasledujúci diagnostický kontrolný zoznam. Pred zavolaním spoločnosti Dell za účelom pomoci zapnite podľa možnosti váš počítač a volajte z telefónu nachádzajúceho sa v blízkosti počítača. Je možné, že budete musieť zadať cez klávesnicu príkazy, počas činnosti poskytnúť podrobné informácie alebo vyskúšať iné kroky odstránenia problému, ktoré sú možné len pri počítači. Zabezpečte, aby ste mali k dispozícii dokumentáciu počítača.

#### Diagnostický kontrolný zoznam

- <span id="page-80-0"></span>• Meno:
- • Dátum:
- • Adresa:
- • Tel. číslo:
- • Servisná visačka (čiarový kód na spodnej časti počítača):
- • Kód expresnej servisnej služby:
- • Autorizačné číslo vrátenia materiálu (ak bolo poskytnuté technikom podpory Dell):
- • Operačný systém a verzia:
- • Zariadenia:
- • Rozširujúce karty:
- • Ste pripojený na sieť? áno/nie
- • Sieť, verzia a adaptér siete:
- • Programy a verzie:

#### <span id="page-81-1"></span>Získanie pomoci

Pozrite si dokumentáciu k operačnému systému, aby ste zistili obsah spúšťacích súborov počítača. Ak je počítač pripojený k tlačiarni, každý súbor si vytlačte. Ak nie, obsah každého súboru si pred zavolaním spoločnosti Dell zaznamenajte.

- • Chybové hlásenie, zvukový kód alebo diagnostický kód:
- • Popis problému a postupy odstraňovania problému, ktoré ste vykonali:

## <span id="page-81-0"></span>Kontaktovanie spoločnosti Dell

Pre zákazníkov v USA: 800-WWW-DELL (800-999-3355).

**POZNÁMKA:** Ak nemáte aktívne internetové pripojenie, kontaktné informácie môžete nájsť na faktúre, dodacom liste, účte alebo v katalógu produktov spoločnosti Dell.

Spoločnosť Dell poskytuje niekoľko online a telefonických možností technickej podpory a služieb. Dostupnosť sa líši v závislosti od krajiny a produktu, vo vašej oblasti nemusia byť niektoré služby dostupné.

Ak chcete kontaktovať predaj, technickú podporu alebo služby zákazníkom spoločnosti Dell:

- 1. Navštívte stránku dell.com/ContactDell.
- 2. Zvoľte vašu krajinu alebo váš región.
- 3. V závislosti od vašich potrieb si zvoľte vhodnú službu alebo prepojenie na podporu.
- 4. Vyberte si spôsob kontaktovania spoločnosti Dell, ktorá vám najviac vyhovuje.

# <span id="page-83-0"></span>Zistenie ďalších informácií a zdrojov

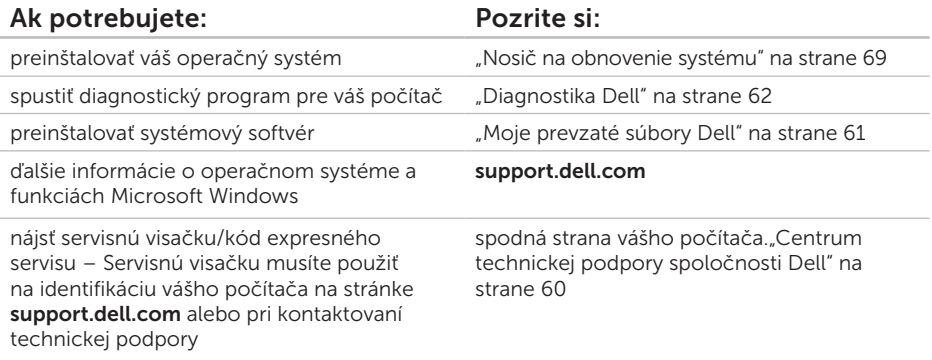

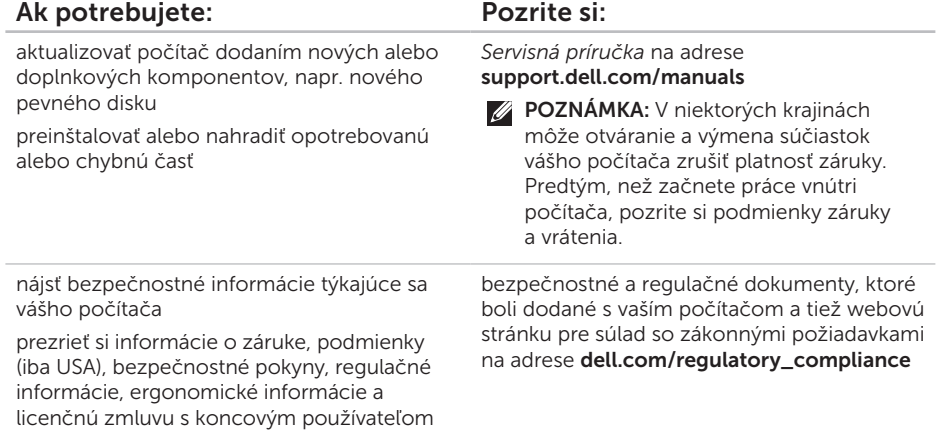

<span id="page-85-0"></span>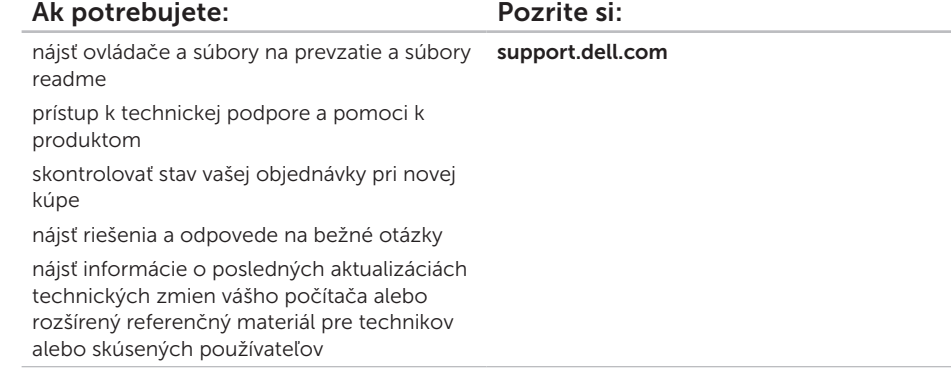

<span id="page-86-0"></span>Táto časť uvádza informácie, ktoré môžete potrebovať pri nastavovaní počítača, aktualizovaní ovládačov pre váš počítač a o inovácii vášho počítača.

 $\mathscr U$ 

POZNÁMKA: Ponuky sa môžu líšiť v závislosti od regiónu. Ďalšie informácie o konfigurácii vášho počítača si pozrite v časti Podrobné informácie o systéme v Stredisku technickej podpory Dell. Na spustenie aplikácie Dell Support Center, kliknite na Štart ↔ → Všetky programy Dell Dell Support Center (Centrum technickej podpory Dell)→ Launch Dell Support Center (Spustiť centrum technickej podpory Dell).

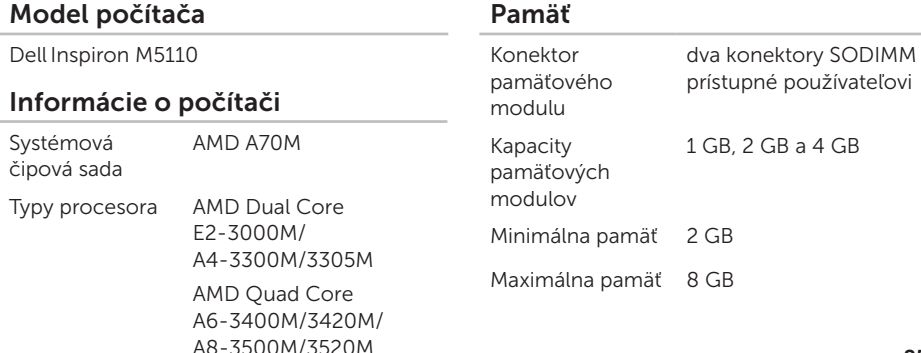

### Pamäť

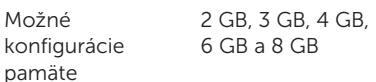

Typ pamäte 1333 MHz SODIMM DDR3

**POZNÁMKA: Pokyny o rozšírení** pamäte nájdete v *Servisnej príručke* na stránke support.dell.com/manuals.

#### Konektory

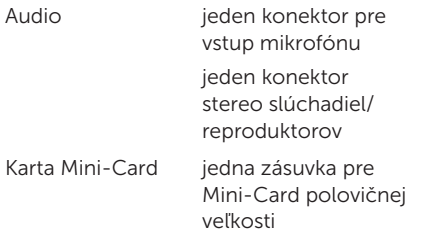

#### Konektory

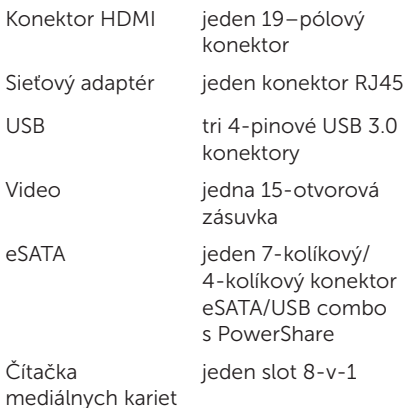

## Čítačka mediálnych kariet

Podporované karty

digital (SD) Secure Digital Extended Capacity (SDXC) Secure Digital High

Pamäťová karta Secure

Capacity (SDHC) Memory Stick (MS)

Memory Stick PRO (MS-PRO)

Karta MultiMedia Card (MMC)

Karta MultiMedia Card plus (MMC+)

Karta xD-Picture Card

## Klávesnica

Počet klávesov USA a Kanada — 86 Európa — 87 Japonsko — 90 Brazília — 87

#### Komunikácie

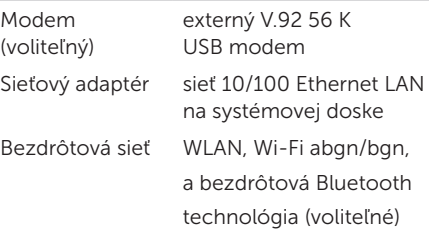

#### Audio

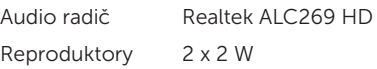

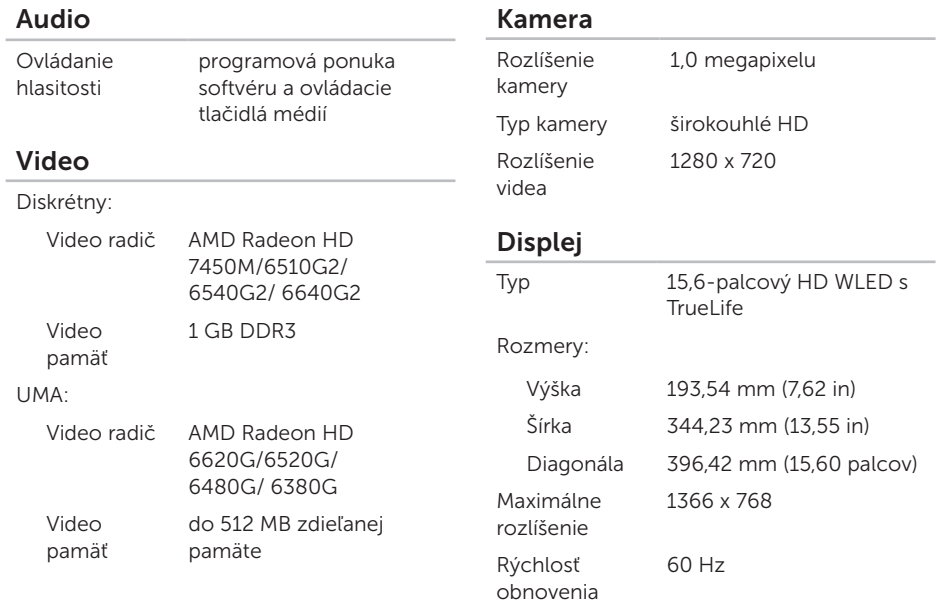

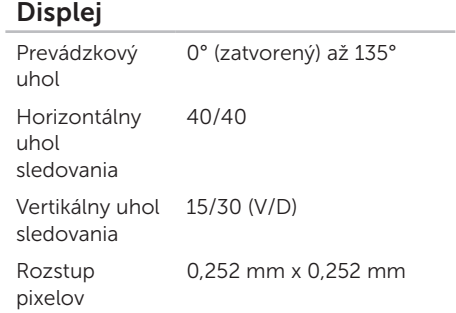

#### Dotykový panel

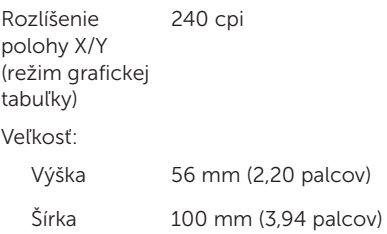

#### Batéria

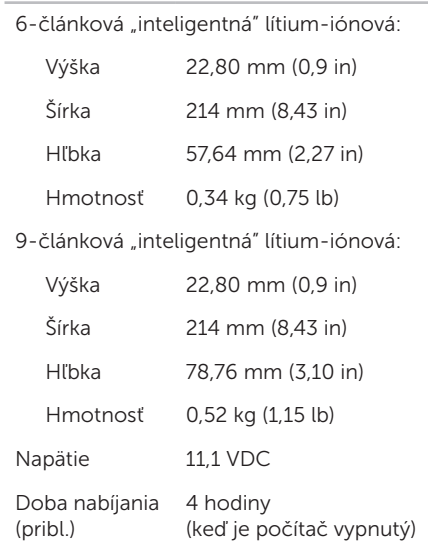

### Batéria

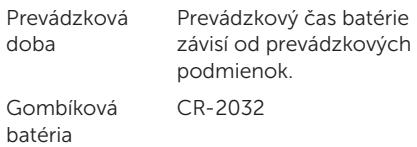

#### Fyzikálne údaje

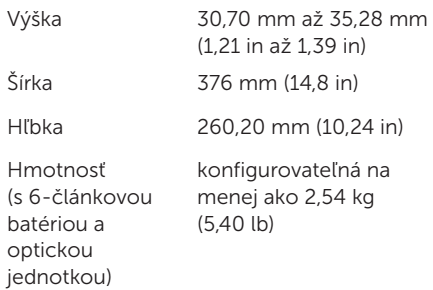

### AC adaptér

**24 POZNÁMKA: Používajte len sieťové** adaptéry špecifikované na použitie s vaším počítačom. Pozri bezpečnostné informácie dodané s vaším počítačom.

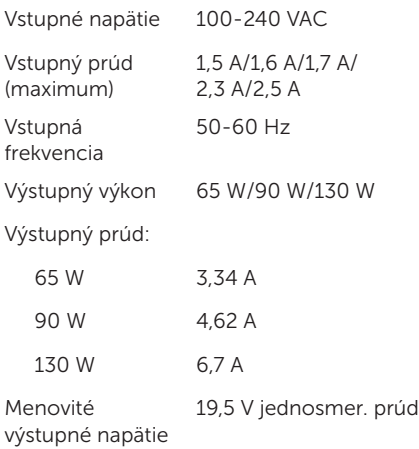

#### AC adaptér

Teplotný rozsah:

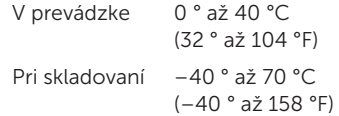

#### Okolie počítača

Teplotný rozsah:

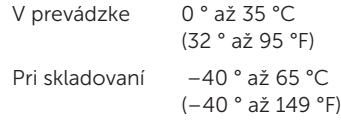

Relatívna vlhkosť (maximum):

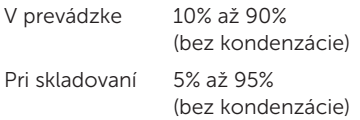

### Okolie počítača

Maximálne vibrácie (použitie náhodného vibračného spektra, ktoré simuluje prostredie používateľa):

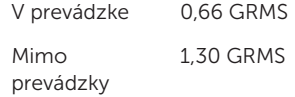

Maximálny náraz (pri prevádzke – nameraný pomocou programu Dell Diagnostics pri chode z pevného disku a polovičným sínusovým impulzom v trvaní 2 ms; mimo prevádzky – nameraný v polohe so zaparkovanými hlavami pevného disku a polovičným sínusovým impulzom v trvaní 2 ms):

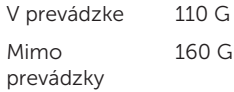

#### Okolie počítača

Nadmorská výška (maximum):

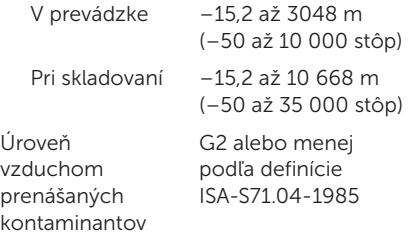

# Príloha

# Informácie pre NOM, alebo oficiálna mexická norma (len pre Mexiko)

V súlade s oficiálnou mexickou normou (NOM) uvádzame nasledujúce informácie o zariadení popísanom v tomto dokumente:

#### Dovozca:

Dell México S.A. de C.V.

Paseo de la Reforma 2620 – Flat 11°

Col. Lomas Altas

11950 México, D.F.

#### Číslo

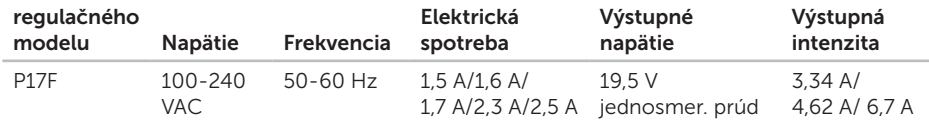

Podrobnosti nájdete v bezpečnostných informáciách dodaných s vaším počítačom.

Informácie o doplnkových bezpečnostných postupoch nájdete na stránke dell.com/regulatory\_compliance.

# Register

bezdrôtová sieť pripájanie [12](#page-13-0) bezdrôtové sieťové pripojenie problémy [54](#page-55-0)

## $\mathsf{\Gamma}$

B

CD, prehrávanie a vytváranie [48](#page-49-0) Centrum technickej podpory Dell [60](#page-61-1)

## D

DataSafe Local Backup Basic [67](#page-68-0) Professional [68](#page-69-0) DellConnect [73](#page-74-0) Dell Factory Image Restore [70](#page-71-0) Dell Stage [50](#page-51-0)

Diagnostický kontrolný zoznam [79](#page-80-1) dotykový panel gestá [34](#page-35-0) drôtová sieť kábel siete, pripojenie [7](#page-8-0) DVD, prehrávanie a vytváranie [48](#page-49-0)

### E

el. rozvodky, používanie [6](#page-7-0) e-mailové adresy pre adresy technickej podpory [74](#page-75-1) e-mailové adresy podpory [74](#page-75-1) eSATA konektor [21](#page-22-0)

#### F

FTP prihlásenie, anonymné [74](#page-75-1)

# G

gestá dotykový panel [34](#page-35-0)

H HDMI konektor [21](#page-22-0)

indikačné svetlo batérie [27](#page-28-0) indikačné svetlo napájania [27](#page-28-0) internetové pripojenie [14](#page-15-0) ISP

poskytovateľ internetových služieb [14](#page-15-0)

## K

I

kontaktovanie Dell online [80](#page-81-1)

## M

možnosti preinštalovania systému [64](#page-65-0)

# N

nastavenie, predtým než začnete [5](#page-6-0) nosič na obnovenie systému [69](#page-70-1)

## O

obnovenie výrobného obrazu [70](#page-71-0) odoslanie produktov pre vrátenie alebo opravu [76](#page-77-0) optická jednotka otvor na núdzové vysunutie [38](#page-39-0) používanie [38](#page-39-0) ovládače a súbory na prevzatie [84](#page-85-0)

## P

počítač, nastavenie [5](#page-6-0) pomoci získanie pomoci a podpory [72](#page-73-0) Používanie otvoru na núdzové vysunutie [38](#page-39-0)

#### Register

pripojiť(pripojenie) na Internet [14](#page-15-0) problémy pamäte riešenie [57](#page-58-0) problémy, riešenie [52](#page-53-1) problémy s hardvérom diagnostika [62](#page-63-1) problémy softvéru [57](#page-58-0) problémy výkonu, riešenie [55](#page-56-0) produkty informácie a kúpa [75](#page-76-0) prúdenie vzduchu, umožnenie [5](#page-6-0)

## R

riešenie problémov [52](#page-53-1) Riešenie problémov s hardvérom [62](#page-63-1)

## S

schopnosti počítača [48](#page-49-0) servisná visačka umiestnenie [78](#page-79-1) sieťové pripojenie opravenie [54](#page-55-0) softvérové funkcie [48](#page-49-0) specifications [85](#page-86-0) špecifikácie [85](#page-86-0) stránky podpory na celom svete [74](#page-75-1) svetlo činnosti pevného disku [27](#page-28-0) System Restore [65](#page-66-0)

## $\mathbf{V}$

ventilácia, zabezpečenie [5](#page-6-0) volanie spoločnosti Dell [78](#page-79-1)

Register

# W

**Windows** 

Sprievodca pre kompatibilitu programu [58](#page-59-0) Windows Mobility Center [37](#page-38-0)

## Z

zákaznícky servis [73](#page-74-0) zálohovanie a obnova [49](#page-50-0) záručné vrátenie [76](#page-77-0) zdroje, zistenie ďalších podrobností [82](#page-83-0) zistenie ďalších informácií [82](#page-83-0)

Vytlačené v Číne. Vytlačené na recyklovanom papieri.

www.dell.com | support.dell.com

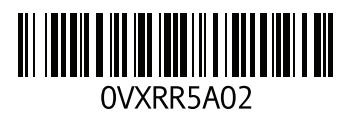